# **Dell Precision 3431 (малый форм-фактор) Руководство по настройке и техническим характеристикам**

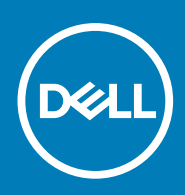

#### Примечания, предупреждения и предостережения

**ПРИМЕЧАНИЕ: Пометка ПРИМЕЧАНИЕ указывает на важную информацию, которая поможет использовать данное изделие более эффективно.**

**ОСТОРОЖНО: Указывает на возможность повреждения устройства или потери данных и подсказывает, как**  Λ **избежать этой проблемы.**

**ПРЕДУПРЕЖДЕНИЕ: Указывает на риск повреждения оборудования, получения травм или на угрозу для**  ∕Ւ **жизни.**

**© 2018–2019 Корпорация Dell или ее дочерние компании. Все права защищены.** Dell, EMC и другие товарные знаки являются товарными знаками корпорации Dell Inc. или ее дочерних компаний. Другие товарные знаки могут быть товарными знаками соответствующих владельцев.

2019 - 05

# Содержание

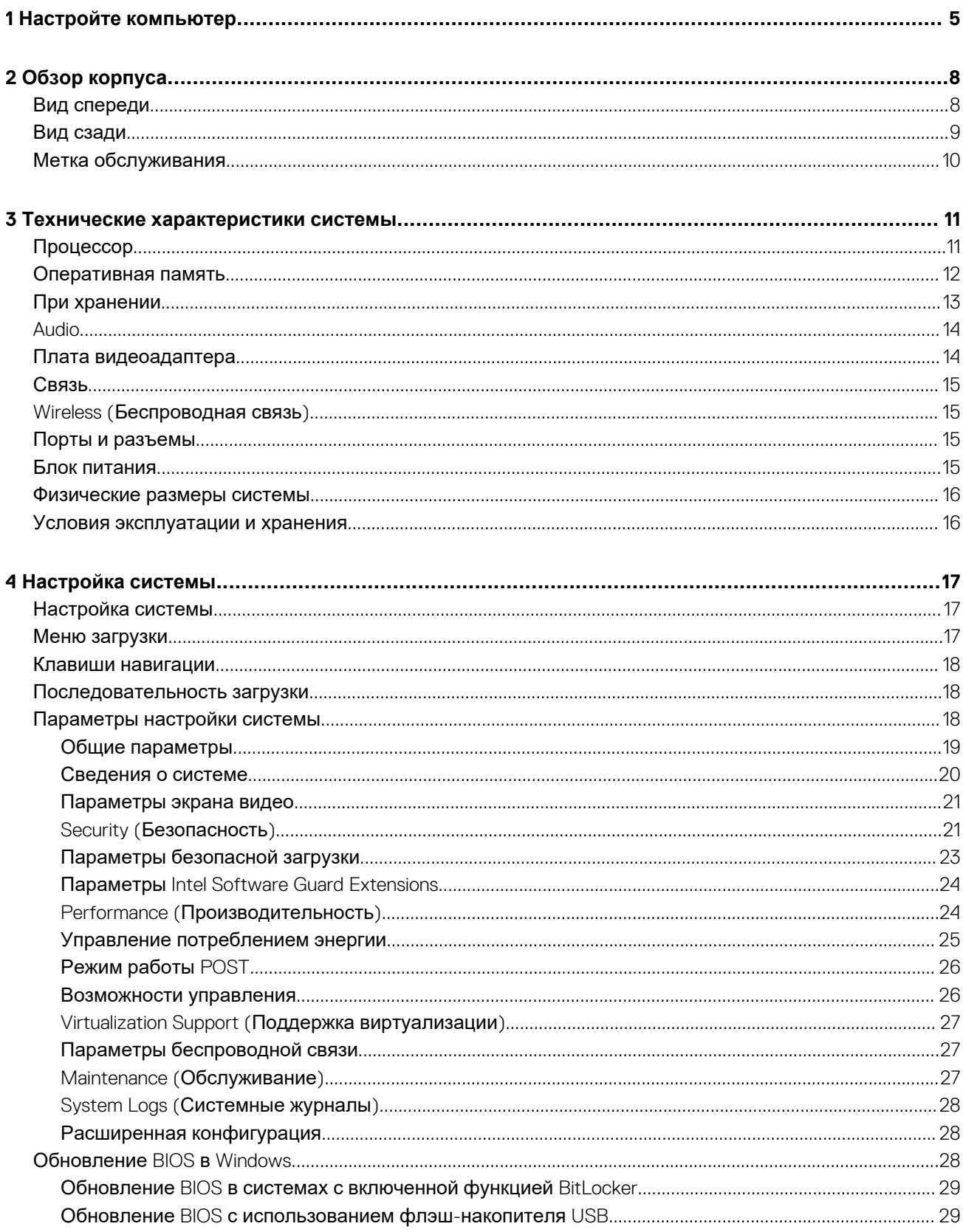

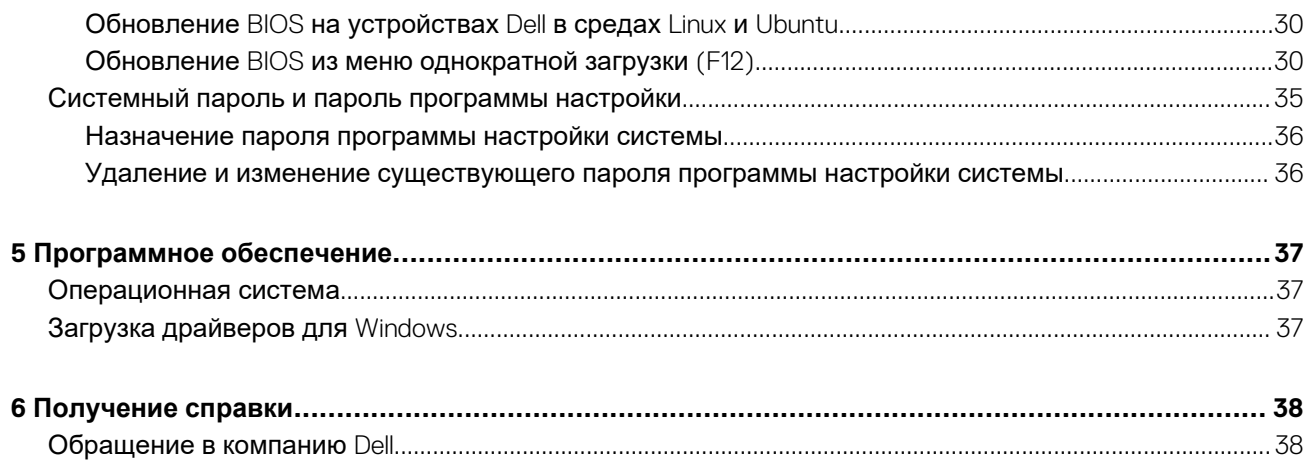

### **1**

# **Настройте компьютер**

<span id="page-4-0"></span>1. Подключите клавиатуру и мышь.

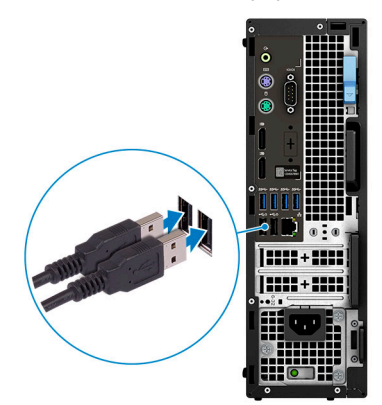

2. Подключитесь к сети с помощью кабеля или подключитесь к беспроводной сети.

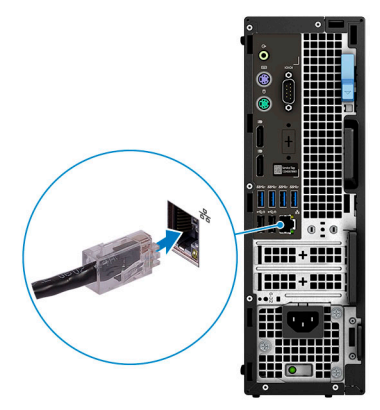

3. Подключите дисплей.

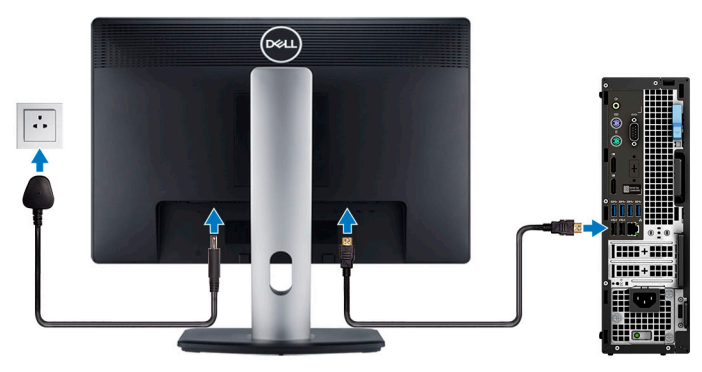

- **ПРИМЕЧАНИЕ: Если вы заказывали компьютер с выделенным графическим адаптером, порты дисплея и HDMI на задней панели компьютера будут закрыты. Подключите дисплей к плате видеоадаптера (на отдельной плате).**
- 4. Подсоедините кабель питания.

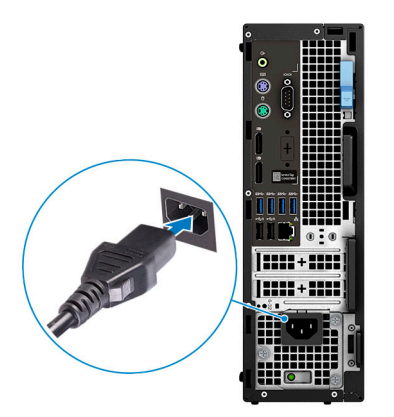

5. Нажмите кнопку питания

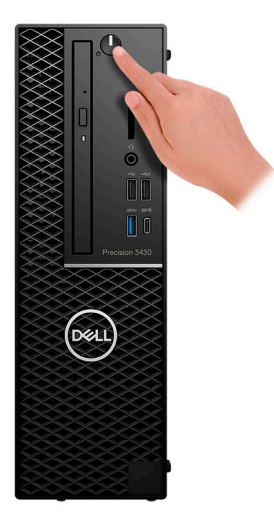

- 6. Для завершения установки Windows следуйте инструкциям на экране:
	- a) Подключитесь к сети.

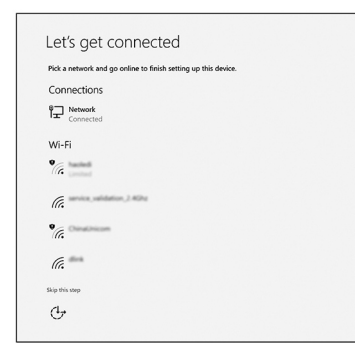

b) Войдите в учетную запись Microsoft или создайте новую учетную запись.

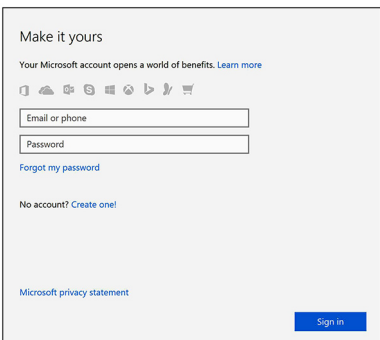

#### 7. Найдите приложения Dell. Таблица 1. Найдите приложения Dell

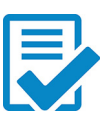

Зарегистрируйте компьютер

Справка и поддержка Dell

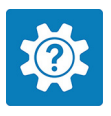

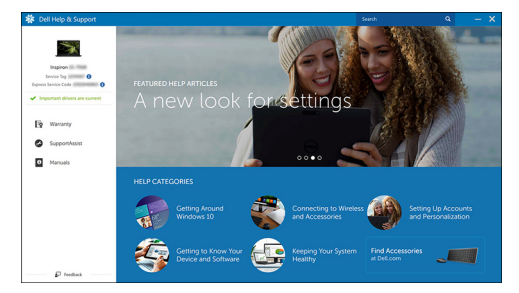

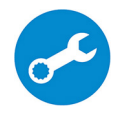

SupportAssist - проверьте и обновите компьютер

# **2**

# **Обзор корпуса**

#### <span id="page-7-0"></span>**Темы:**

- Вид спереди
- Вид [сзади](#page-8-0)
- Метка [обслуживания](#page-9-0)

### **Вид спереди**

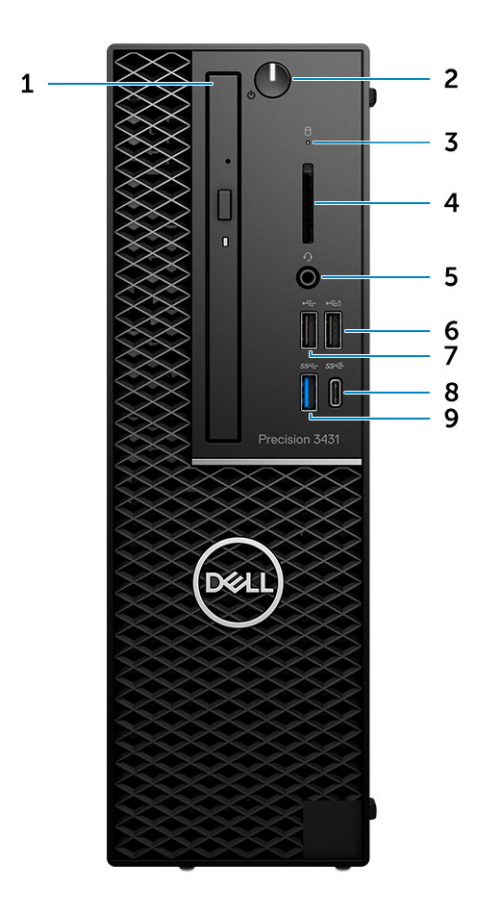

- 1. Оптический дисковод
- 2. Кнопка питания
- 3. Индикатор работы диска
- 4. Разъем карты SD
- 5. Разъем для гарнитуры
- 6. Порт USB 2.0 с поддержкой функции PowerShare
- 7. Порт USB 2.0
- 8. Порт USB 3.1 Gen 2 Type-C с поддержкой технологии PowerShare
- 9. Порт USB 3.1 Gen 1

### <span id="page-8-0"></span>**Вид сзади**

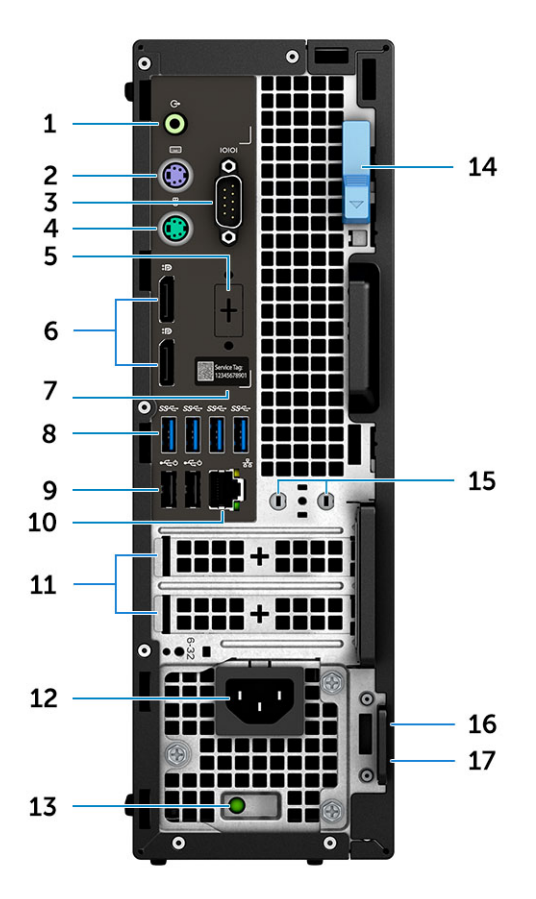

- 1. Порт линейного выхода
- 2. Порт PS/2 для клавиатуры
- 3. Последовательный порт
- 4. Порт PS/2 для мыши
- 5. Порт DisplayPort/HDMI 2.0/VGA/USB Type-C с поддержкой альтернативного режима (опционально)
- 6. DisplayPort \* 2
- 7. Метка обслуживания
- 8. Порты USB 3.1 Gen 1
- 9. Порты USB 2.0 (с поддержкой технологии SmartPower On)
- 10. Сетевой порт RJ-45
- 11. Слоты для плат расширения
- 12. Разъем кабеля питания
- 13. Диагностический индикатор блока питания
- 14. Фиксатор
- 15. 2 разъема для подключения внешней антенны (опционально)
- 16. Гнездо защитного кабеля с замком Kensington
- 17. Проушина для навесного замка

# <span id="page-9-0"></span>**Метка обслуживания**

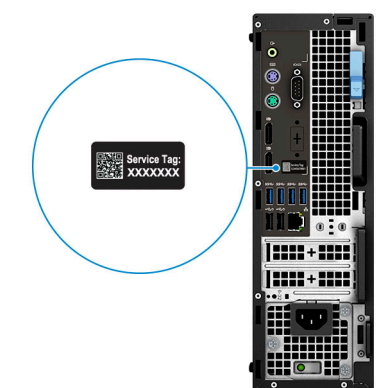

### <span id="page-10-0"></span>**Технические характеристики системы**

**ПРИМЕЧАНИЕ: Предложения в разных регионах могут отличаться. Приводятся только те технические характеристики, которые по закону необходимо указывать при поставках компьютерной техники. Для получения дополнительных сведений о конфигурации компьютера откройте раздел Справка и поддержка в операционной системе Windows и выберите нужный пункт для просмотра информации о системе.**

#### **Темы:**

- Процессор
- [Оперативная](#page-11-0) память
- При [хранении](#page-12-0)
- **[Audio](#page-13-0)**
- Плата [видеоадаптера](#page-13-0)
- [Связь](#page-14-0)
- Wireless ([Беспроводная](#page-14-0) связь)
- Порты и [разъемы](#page-14-0)
- Блок [питания](#page-14-0)
- [Физические](#page-15-0) размеры системы
- Условия [эксплуатации](#page-15-0) и хранения

# **Процессор**

**ПРИМЕЧАНИЕ: Номера процессоров не указывают на их производительность. Модели процессоров могут изменяться и отличаться в зависимости от региона/страны.**

#### **Таблица 2. Характеристики процессоров Intel Core 9-го поколения**

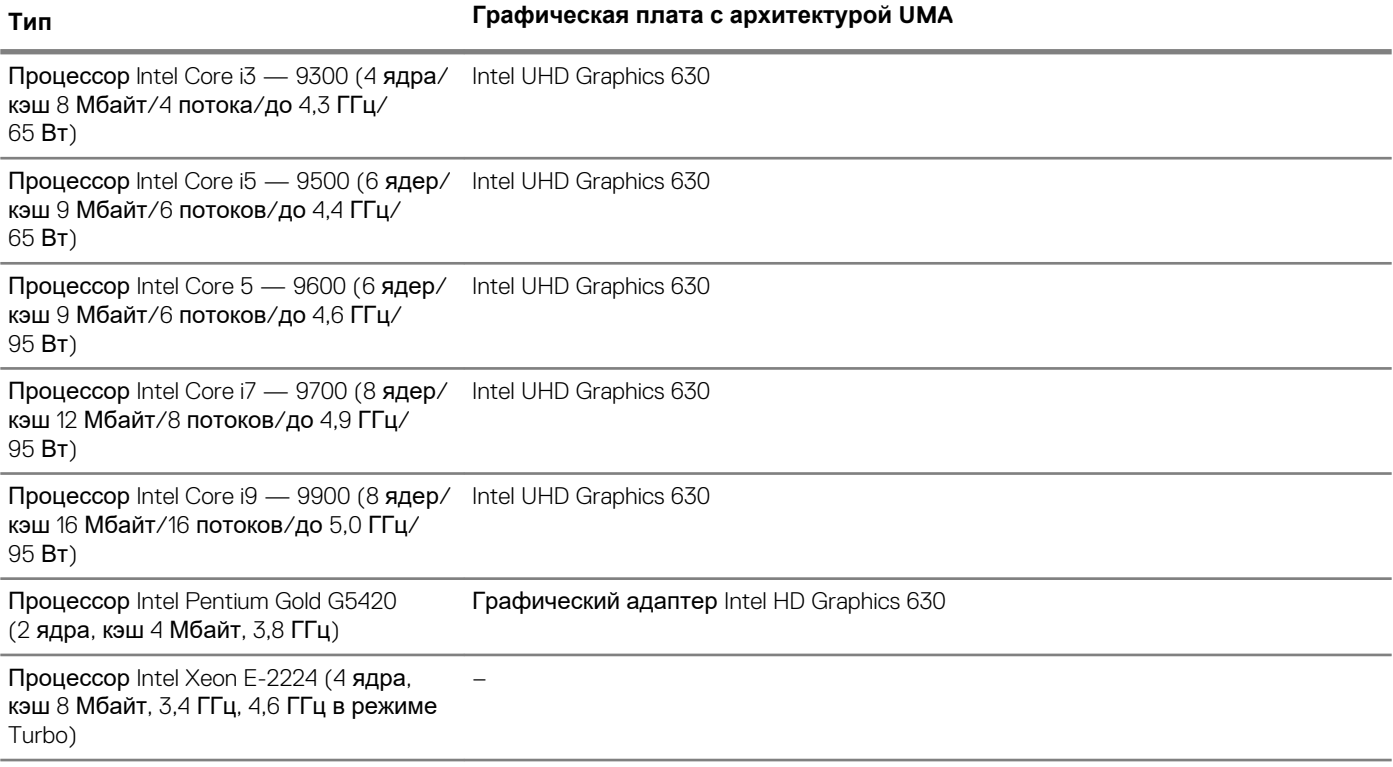

#### <span id="page-11-0"></span>**Тип Графическая плата с архитектурой UMA**

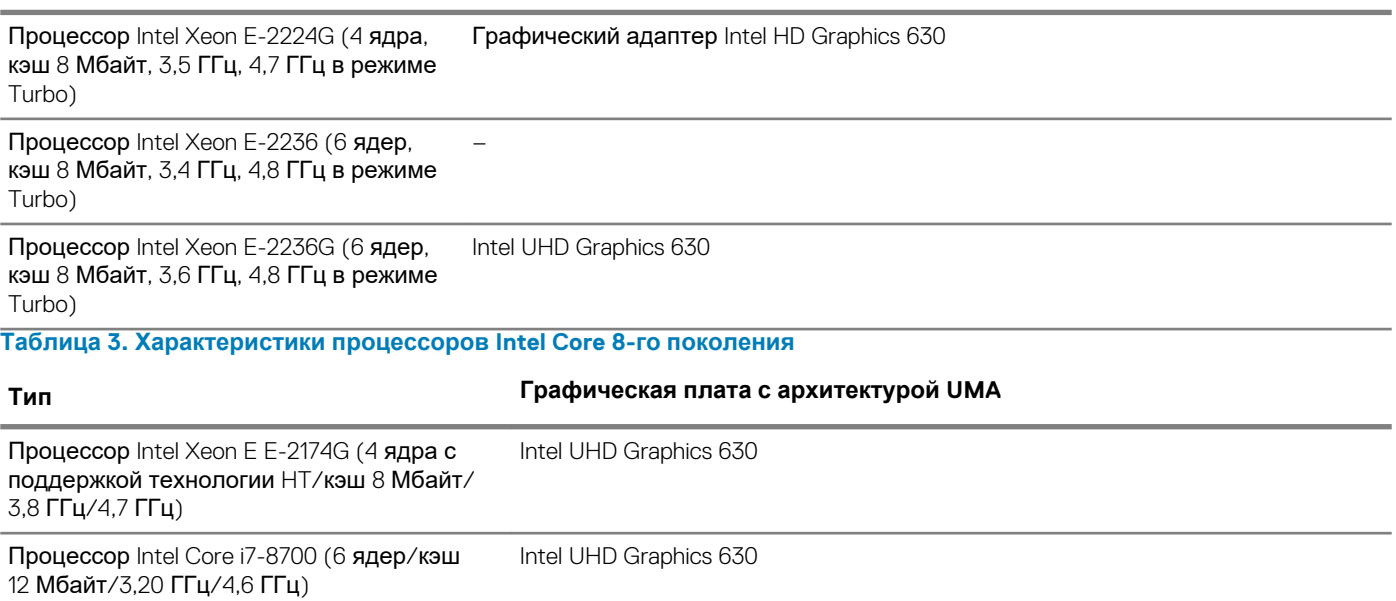

# **Оперативная память**

#### **Таблица 4. Технические характеристики памяти**

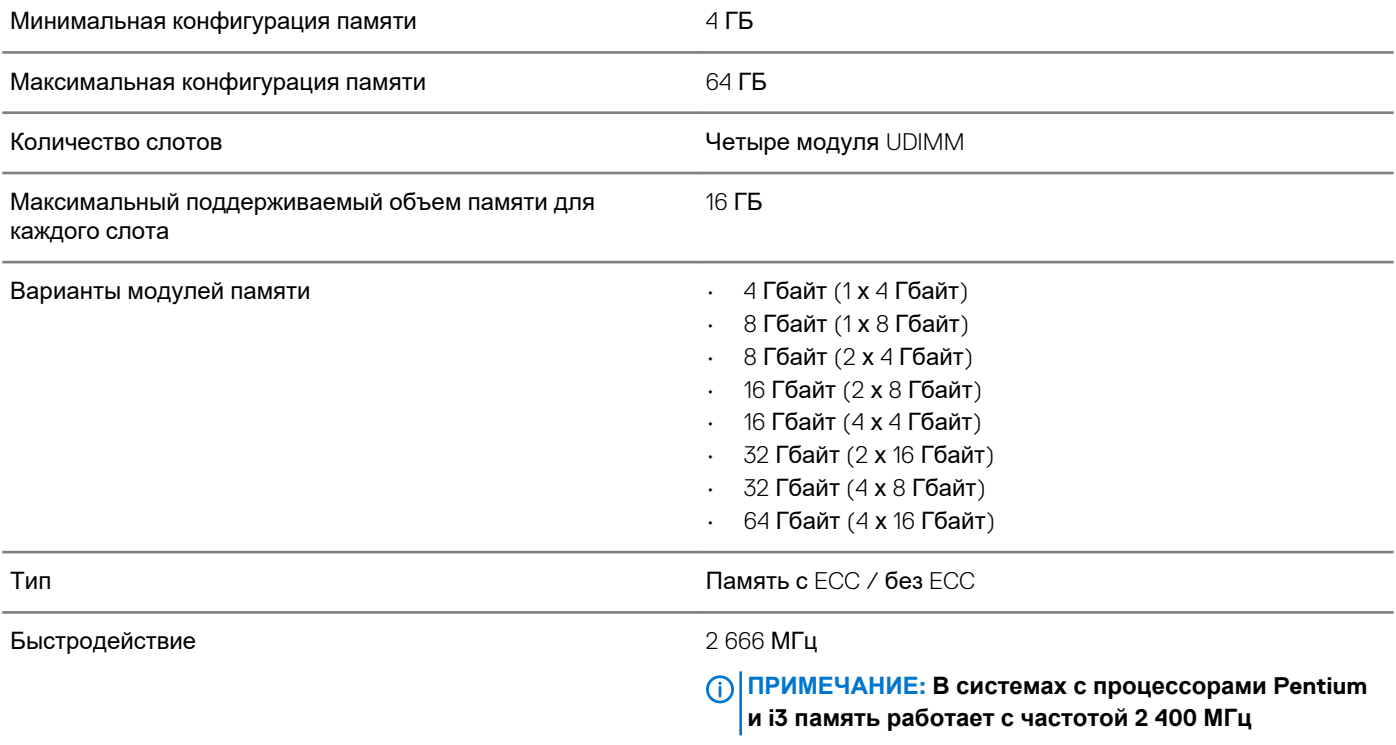

### <span id="page-12-0"></span>**При хранении**

#### **Таблица 5. Технические характеристики подсистемы хранения данных**

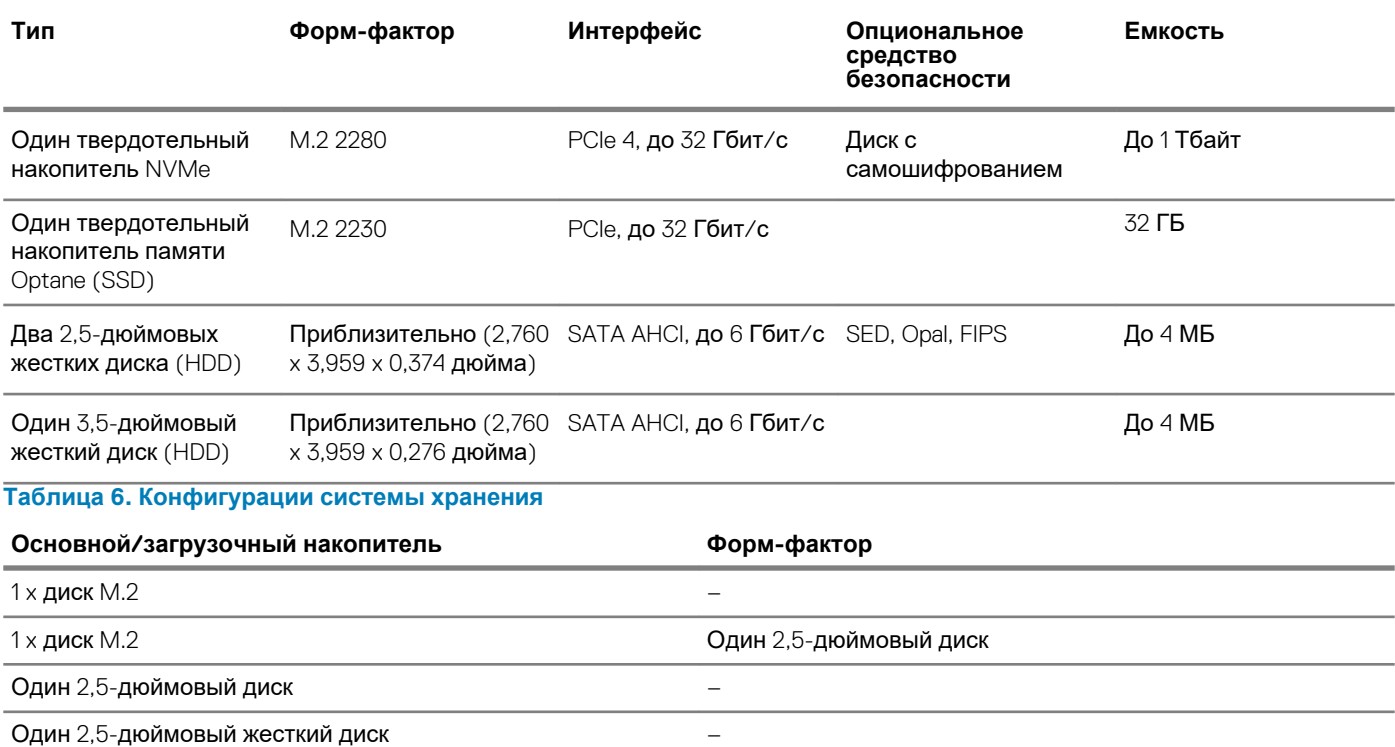

#### **ПРИМЕЧАНИЕ: Поддерживает RAID 0 и 1 с двумя жесткими дисками 2,5". Недоступно для памяти Optane (доступно с августа 2019).**

Для обеспечения оптимальной производительности при настройке дисков в качестве томов RAID Dell рекомендует использовать идентичные модели дисков.

Тома RAID 0 (с чередованием, производительность) обеспечивают более высокую производительность при согласовании дисков, поскольку данные распределяются по нескольким дискам: любые операции ввода-вывода с размерами блоков, превышающими размер полосы, будут разделять операции ввода-вывода и ограничиваться самым медленным из дисков. Для операций ввода-вывода RAID 0, когда размеры блоков меньше размера полосы, производительность зависит от диска, на котором в данный момент выполняются операции ввода-вывода, что увеличивает изменчивость и приводит к несогласованным задержкам. Эта изменчивость становится особенно ярко выраженной для операций записи и может быть проблематичной для приложений, чувствительных к задержке. В качестве примера можно привести приложение, которое выполняет тысячи случайных операций записи в секунду блоками с очень маленькими размерами.

Тома RAID 1 (зеркалирование, защита данных) обеспечивают более высокую производительность при совпадении дисков, поскольку происходит зеркалирование данных на нескольких дисках. Иными словами, все операции ввода-вывода должны выполняться одинаково для обоих накопителей, поэтому различия в производительности накопителей разных моделей приводят к тому, что операции ввода-вывода выполняются со скоростью самого медленного накопителя. Несмотря на то что при небольших случайных операциях ввода-вывода это не приводит к проблеме переменной задержки, как при использовании RAID 0 на разнородных дисках, тем не менее, негативный эффект может быть значительным, поскольку быстродействие высокопроизводительного диска ограничивается для всех типов ввода-вывода. Один из наихудших примеров ограничения производительности является использование небуферизованного ввода-вывода. Чтобы обеспечить полную фиксацию записей в энергонезависимых областях тома RAID, небуферизованный ввод-вывод обходит кэш (например, с помощью бита Force Unit Access в протоколе NVMe), и операция ввода-вывода не будет завершена, пока все диски в томе RAID не выполнят запрос на фиксацию данных. Операция ввода-вывода этого типа превращает в полную противоположность все преимущества более производительного диска в томе.

Необходимо принять меры для согласования не только поставщика, емкости и класса диска, но и конкретной модели. Диски одного и того же производителя с одной и той же емкостью и даже одного класса могут значительно различаться по характеристикам производительности некоторых типов операций ввода-вывода. Таким образом, согласование моделей гарантирует, что тома RAID будут состоять из однородного массива дисков, что обеспечит все преимущества тома RAID без дополнительных потерь, если один или несколько дисков в томе работают с меньшей производительностью.

Когда RAID используется для двух неидентичных накопителей (т. е. M.2 + 2,5 дюйма), производительность будет определяться на скорости более медленного диска в массиве.

# <span id="page-13-0"></span>**Audio**

#### **Таблица 7. Технические характеристики аудиосистемы**

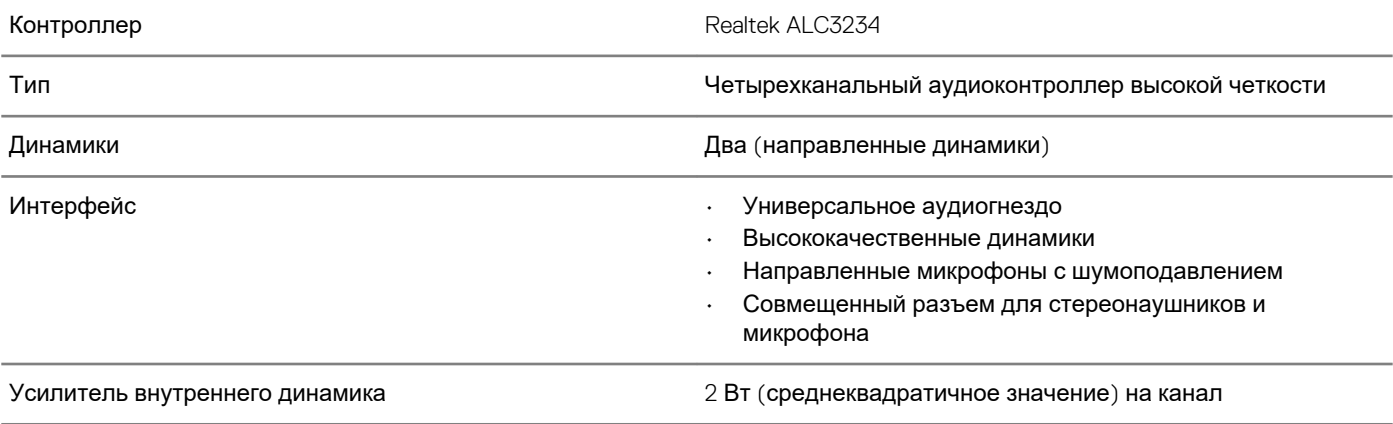

# **Плата видеоадаптера**

#### **Таблица 8. Технические характеристики платы видеоадаптера**

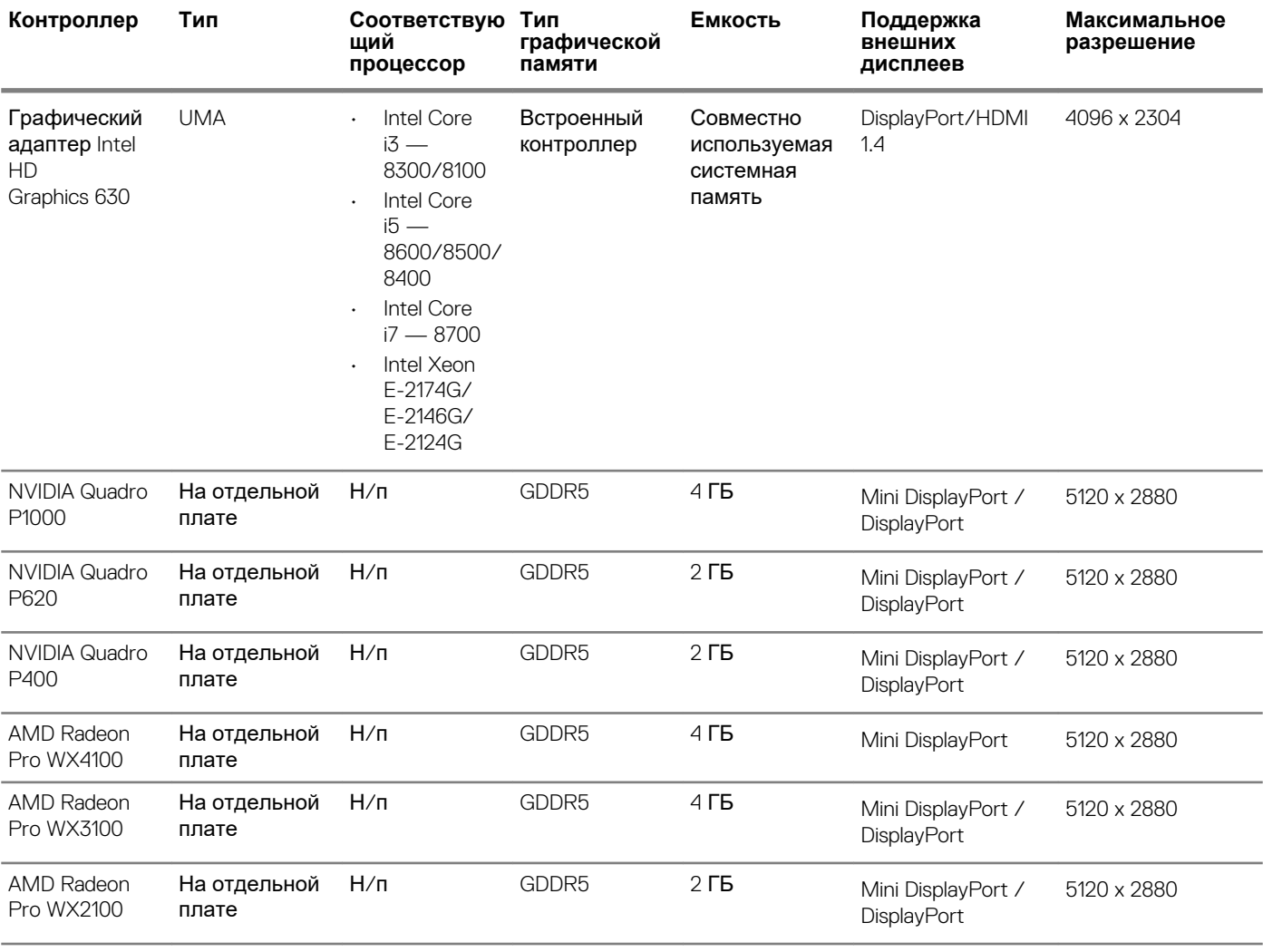

### <span id="page-14-0"></span>**Связь**

**Таблица 9. Технические характеристики связи**

Сетевой адаптер Встроенный адаптер Intel I219-LM Ethernet (RJ-45) 10/100/1 000 Мбит/с с поддержкой Intel Remote Wake Up, PXE и пакетов Jumbo Frame

### **Wireless (Беспроводная связь)**

#### **Таблица 10. Технические характеристики беспроводной связи**

Двухдиапазонная плата беспроводной связи Intel Wireless-AC 9560 802.11ac 2x2 Wi-Fi + Bluetooth 5 LE M.2

Двухдиапазонная плата беспроводной связи Qualcomm QCA61x4A 802.11ac MU-MIMO (2x2) Wi-Fi + Bluetooth 4.2 LE M.2

### **Порты и разъемы**

#### **Таблица 11. Порты и разъемы**

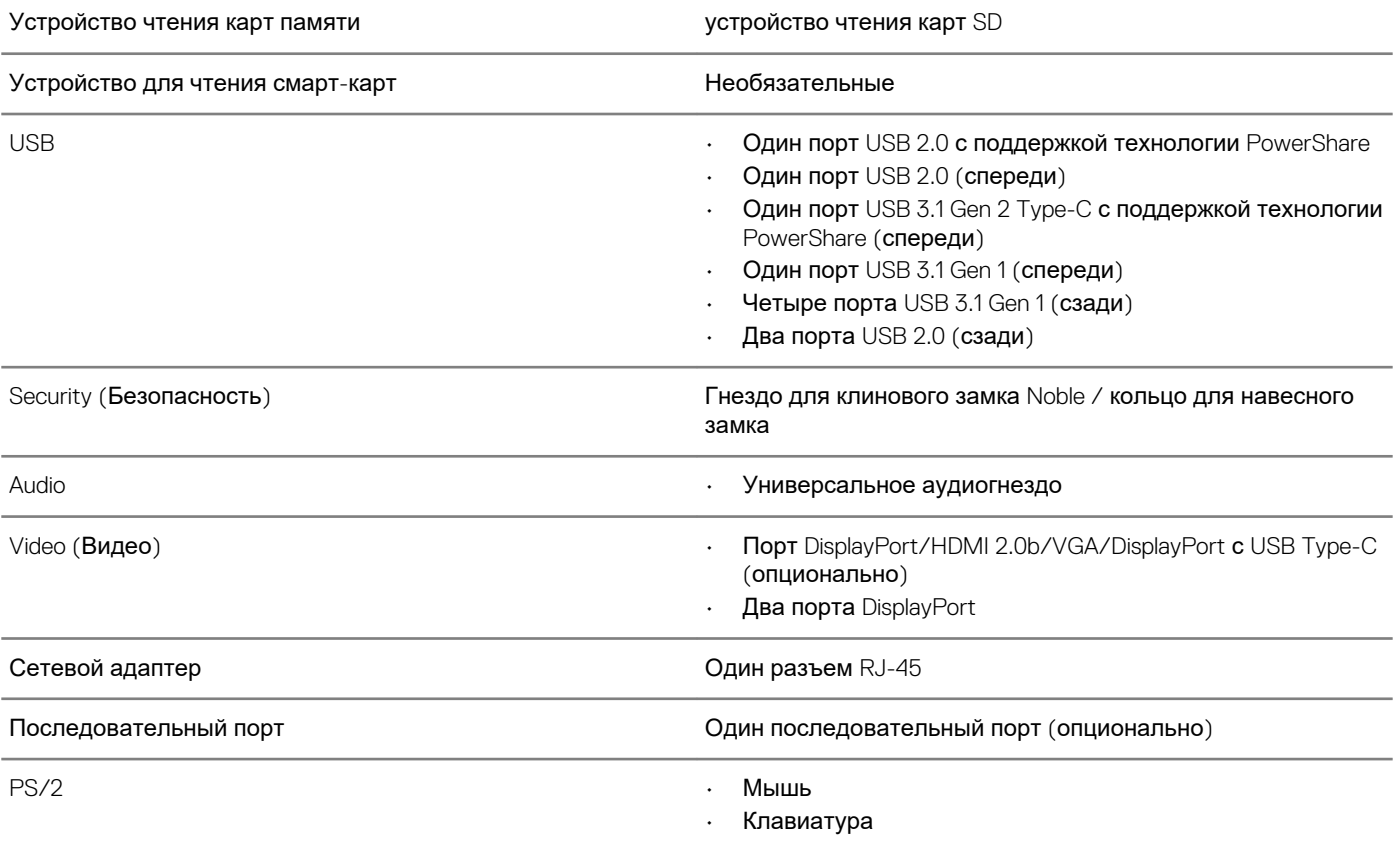

### **Блок питания**

#### **Таблица 12. Блок питания**

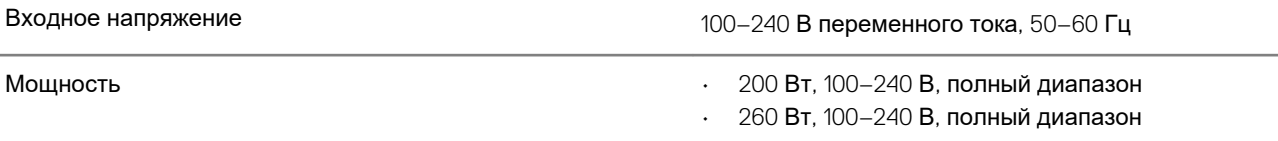

### <span id="page-15-0"></span>**Физические размеры системы**

#### **Таблица 13. Физические размеры системы**

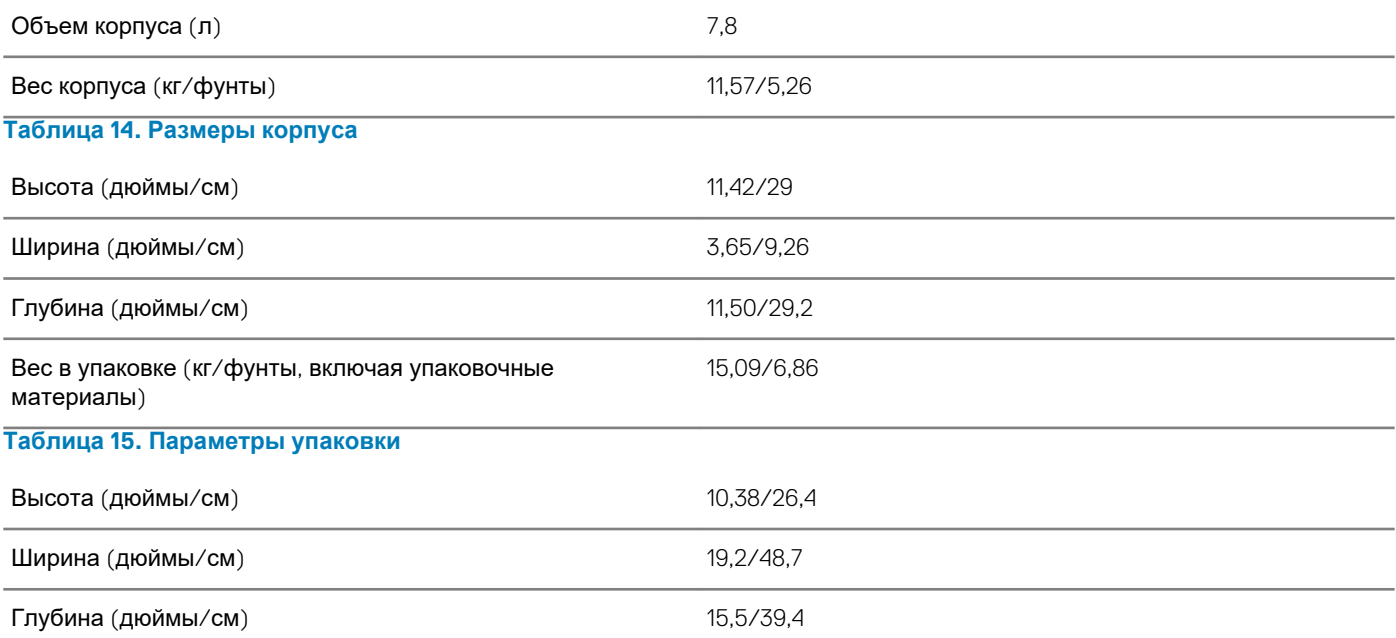

### **Условия эксплуатации и хранения**

**ПРИМЕЧАНИЕ: Дополнительную информацию о требованиях к окружающей среде компании Dell см. в соответствующем разделе. См. сведения о конкретном регионе для определения доступности.**

#### **Таблица 16. Условия эксплуатации и хранения**

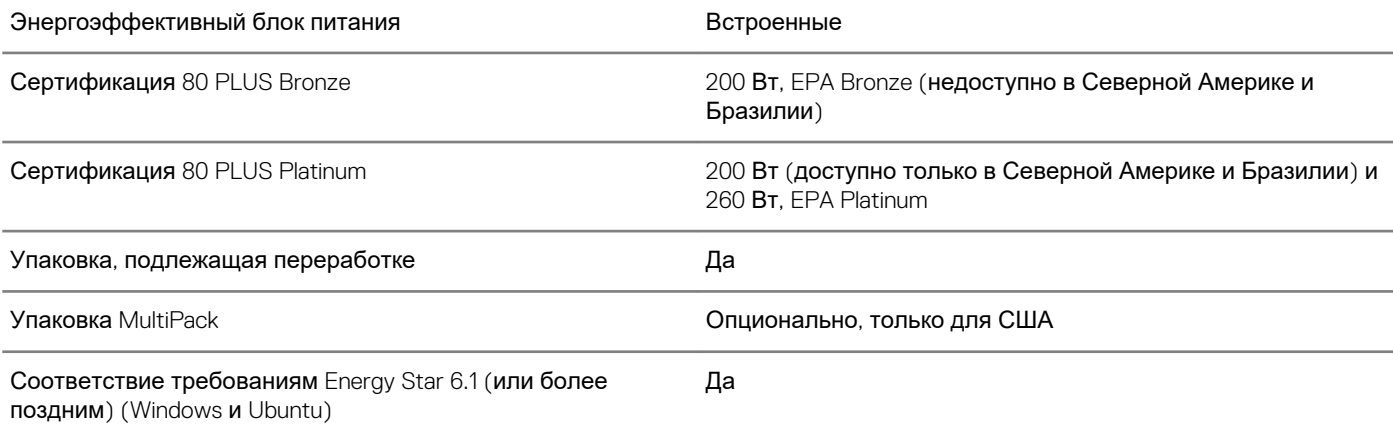

# **Настройка системы**

<span id="page-16-0"></span>Программа настройки системы позволяет управлять планшетомноутбукомнастольным компьютером и задавать параметры BIOS. Из программы настройки системы можно выполнять следующие действия:

- изменять настройки NVRAM после добавления или извлечения оборудования;
- отображать конфигурацию оборудования системы;
- включать или отключать встроенные устройства;
- задавать пороговые значения производительности и управления энергопотреблением;
- управлять безопасностью компьютера.

#### **Темы:**

- Настройка системы
- Меню загрузки
- Клавиши [навигации](#page-17-0)
- [Последовательность](#page-17-0) загрузки
- [Параметры](#page-17-0) настройки системы
- [Обновление](#page-27-0) BIOS в Windows
- [Системный](#page-34-0) пароль и пароль программы настройки

### **Настройка системы**

**ОСТОРОЖНО: Изменять параметры в программе настройки BIOS можно только опытным пользователям. Некоторые изменения могут привести к неправильной работе компьютера.**

**ПРИМЕЧАНИЕ: Прежде чем вносить изменения в программу настройки BIOS, рекомендуется записать**  ⋒ **информацию с ее экранов для использования в будущем.**

Используйте программу настройки BIOS для следующих целей:

- получение информации об оборудовании компьютера, например об объеме оперативной памяти и емкости жесткого диска;
- изменение информации о конфигурации системы;
- установка или изменение пользовательских параметров, в числе которых пароль пользователя, тип установленного жесткого диска и включение или отключение основных устройств.

### **Меню загрузки**

Нажмите клавишу <F12> при появлении логотипа Dell, чтобы открыть меню однократной загрузки со списком подходящих загрузочных устройств системы. В данном меню также имеются пункты Diagnostics (Диагностика) и BIOS Setup (Программа настройки BIOS). Устройства, указанные в меню загрузки, зависят от загрузочных устройств системы. Данное меню полезно при попытке загрузиться с какого-либо конкретного устройства или выполнить диагностику системы. При использовании меню загрузки не происходит никаких изменений в порядке загрузки, сохраненном в BIOS.

Доступные параметры:

- Загрузка в режиме UEFI:
- Windows Boot Manager (Менеджер загрузки Windows)
- Другие параметры:

•

- Настройка BIOS
- Обновление флэш-памяти BIOS
- Диагностика

<span id="page-17-0"></span>• Изменить настройки режима загрузки

### **Клавиши навигации**

**ПРИМЕЧАНИЕ: Для большинства параметров программы настройки системы, все сделанные пользователем изменения регистрируются, но не вступают в силу до перезагрузки системы.**

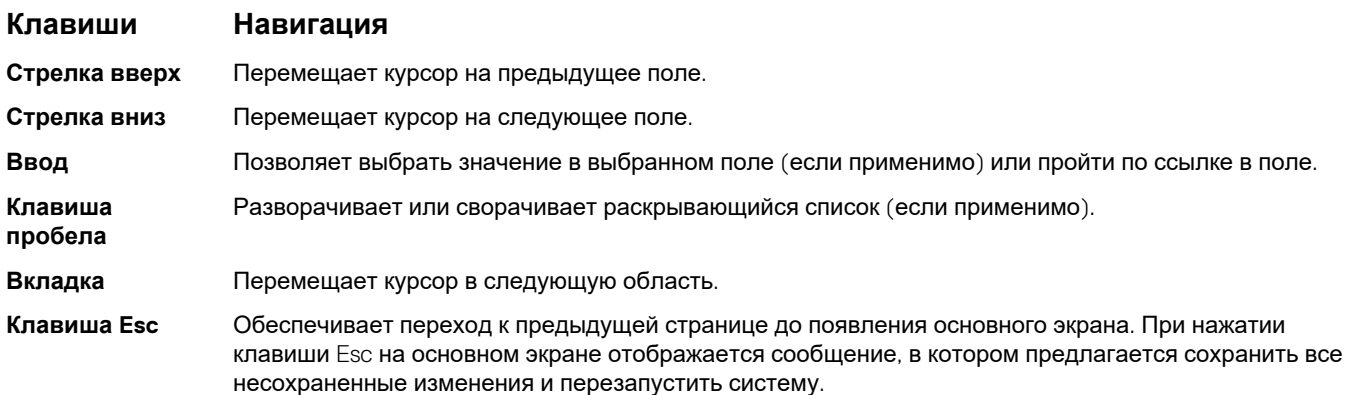

### **Последовательность загрузки**

Функция Boot Sequence (Последовательность загрузки) позволяет пользователям обойти установленную последовательность загрузки с устройств и выполнить загрузку сразу с выбранного устройства (например, c оптического или жесткого диска). Во время самотестирования при включении питания (POST), пока высвечивается логотип Dell, вы можете выполнить следующие действия.

- Войти в программу настройки системы нажатием клавиши <F2>
- Вызвать меню однократной загрузки нажатием клавиши <F12>

Меню однократной загрузки отображает доступные для загрузки устройства, а также функцию диагностики. Доступные функции в меню загрузки:

- Removable Drive (if available) (Съемный диск (если таковой доступен))
- STXXXX Drive (Диск STXXXX)

#### **ПРИМЕЧАНИЕ: XXX обозначает номер диска SATA.**

- Optical Drive (if available) (Оптический диск (если доступно))
- SATA Hard Drive (if available) (Жесткий диск SATA (если доступно))
- Диагностика
	- **ПРИМЕЧАНИЕ: При выборе пункта Diagnostics (Диагностика) отобразится экран ePSA diagnostics (Диагностика ePSA).**

Из экрана последовательности загрузки также можно войти в программу настройки системы.

### **Параметры настройки системы**

**ПРИМЕЧАНИЕ: В зависимости от планшетакомпьютераноутбука и установленных в нем устройств указанные в данном разделе пункты меню могут отсутствовать.**

### <span id="page-18-0"></span>**Общие параметры**

#### **Таблица 17. «Общие»**

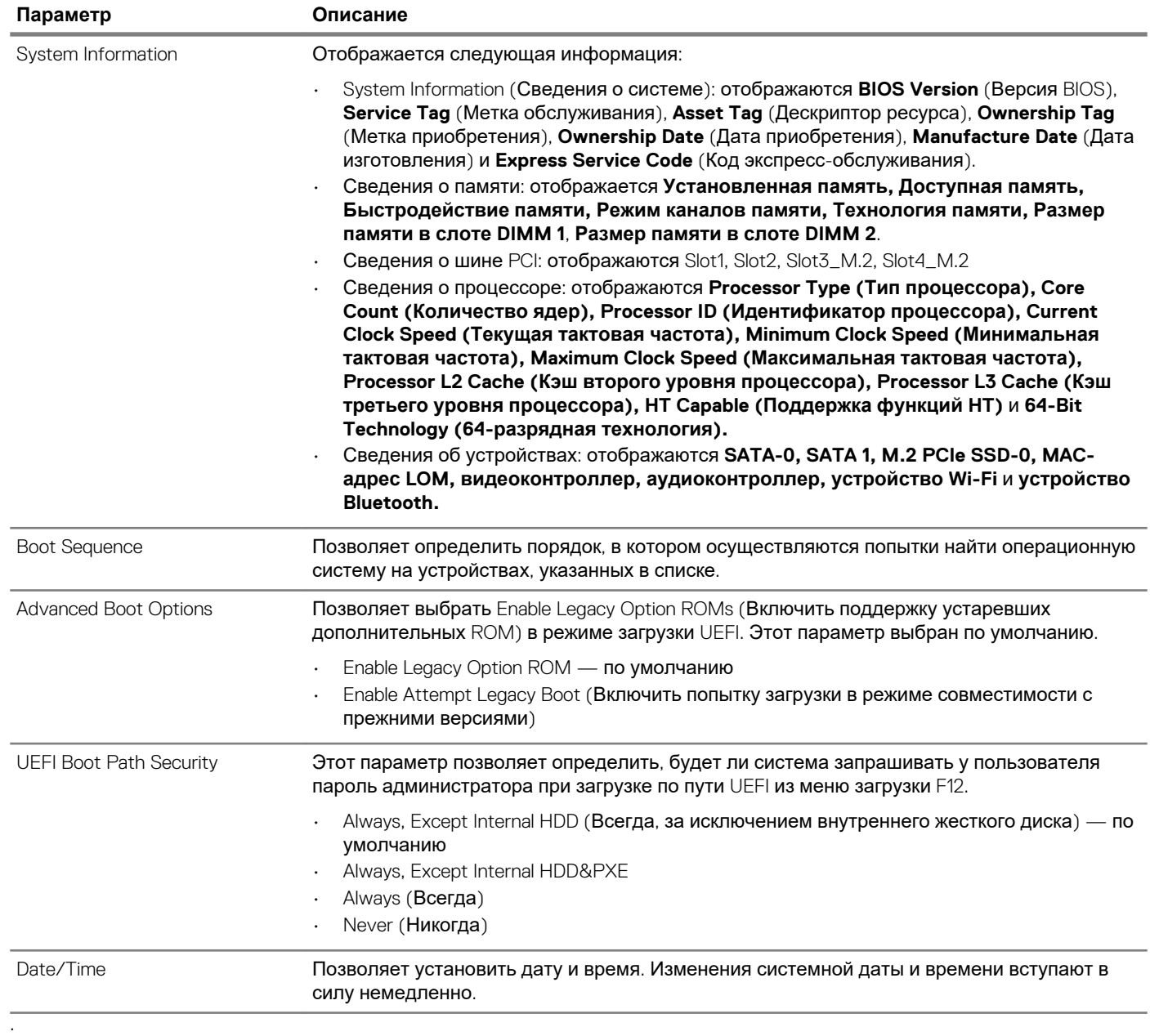

### <span id="page-19-0"></span>**Сведения о системе**

#### **Таблица 18. System Configuration (Конфигурация системы)**

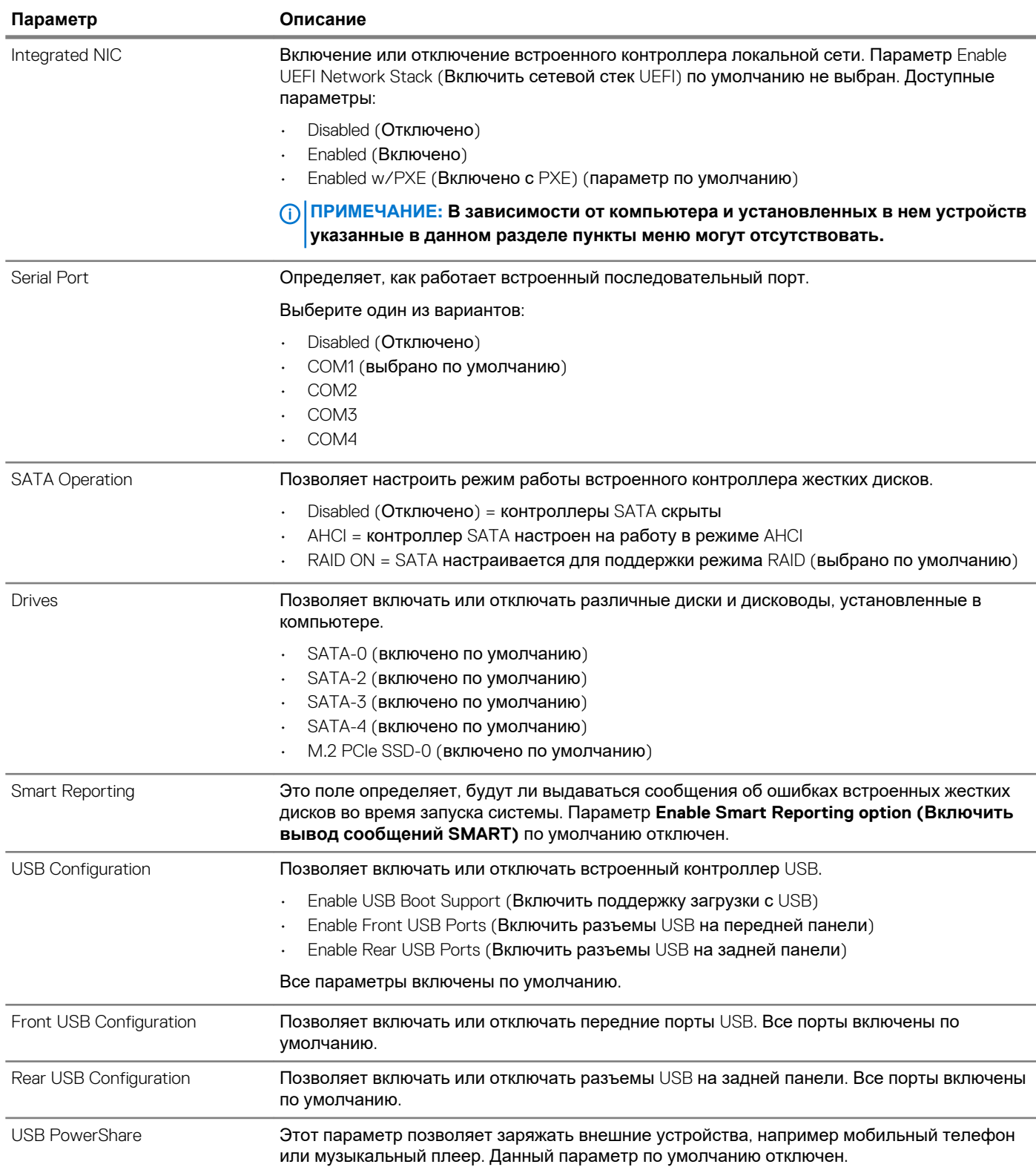

<span id="page-20-0"></span>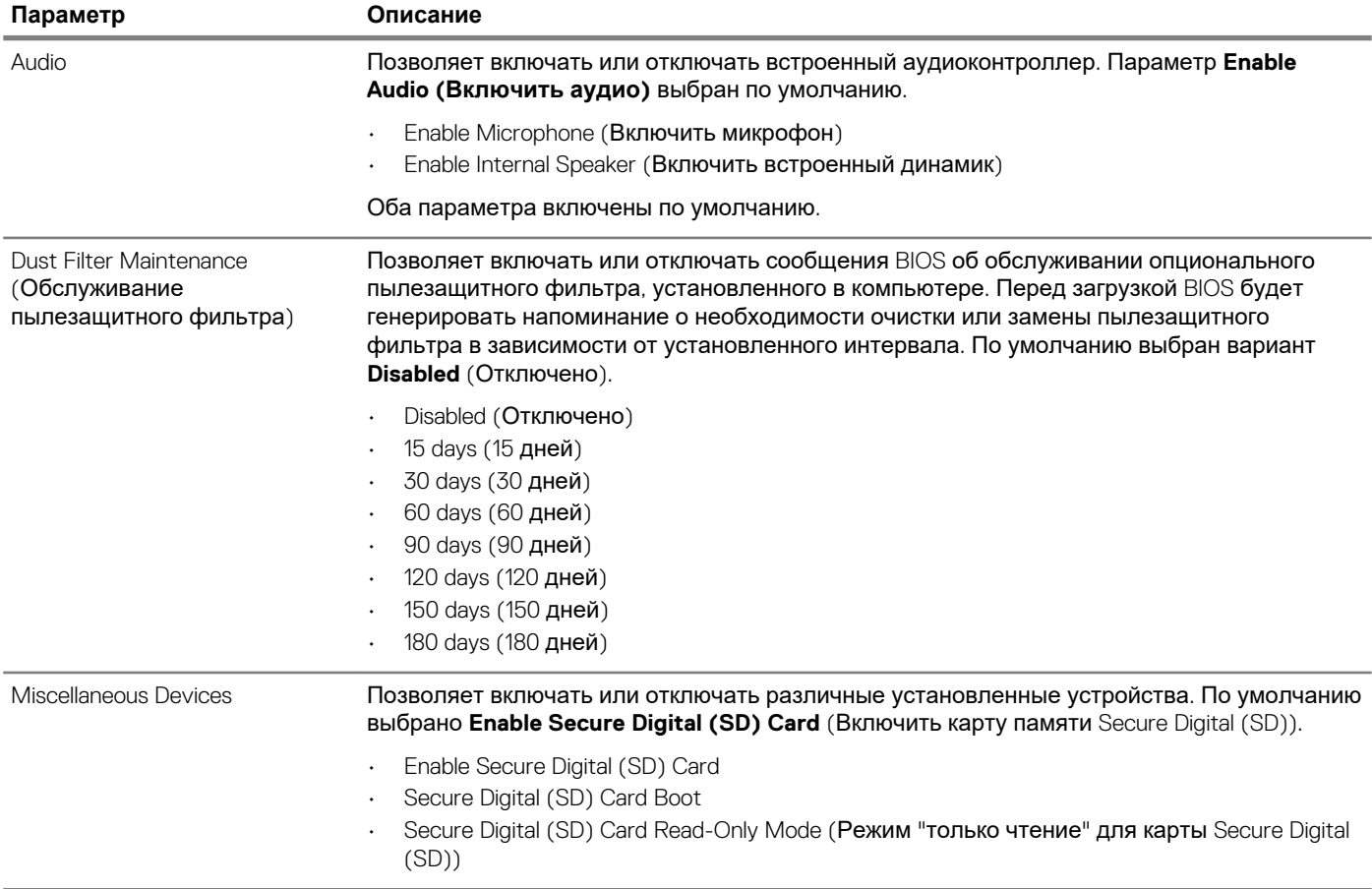

### **Параметры экрана видео**

#### **Таблица 19. Video (Видео)**

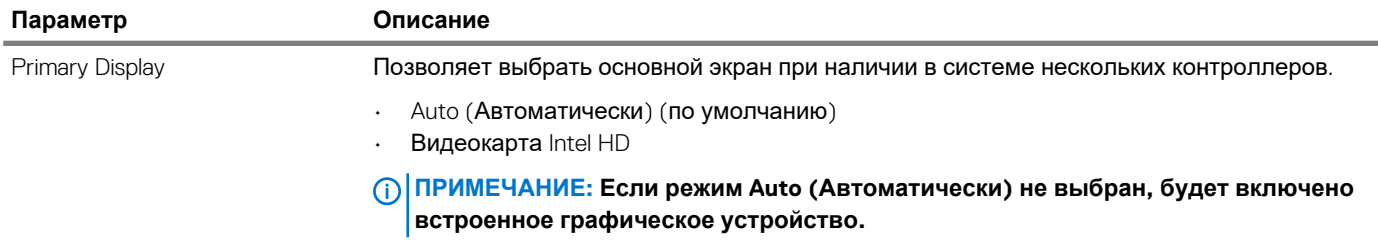

### **Security (Безопасность)**

#### **Таблица 20. Security (Безопасность)**

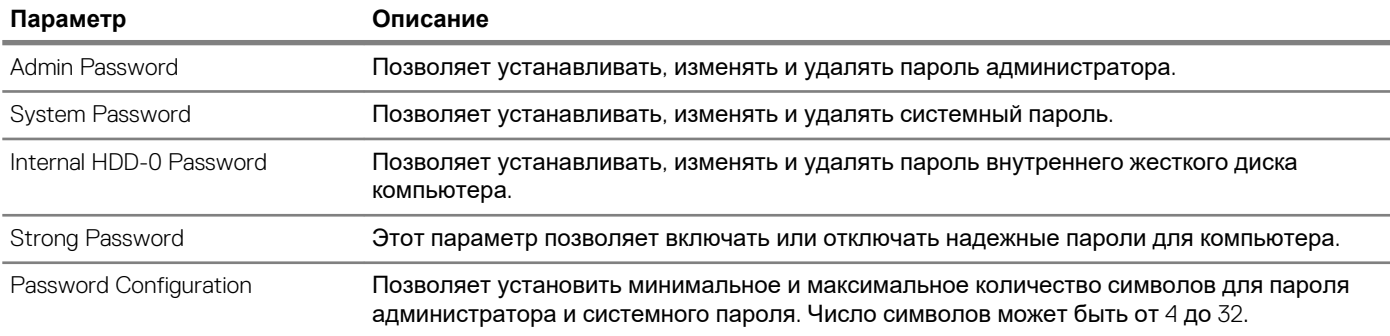

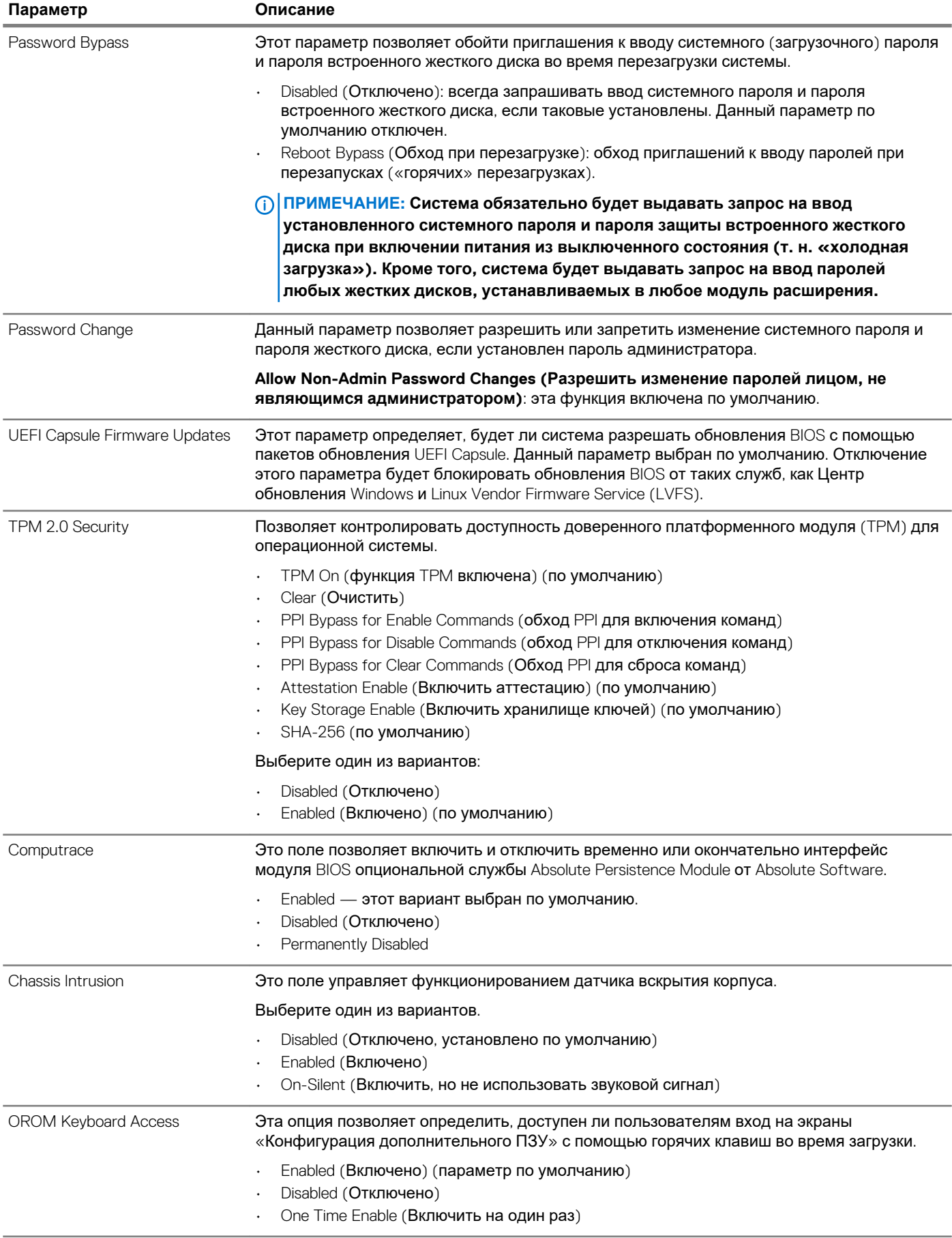

<span id="page-22-0"></span>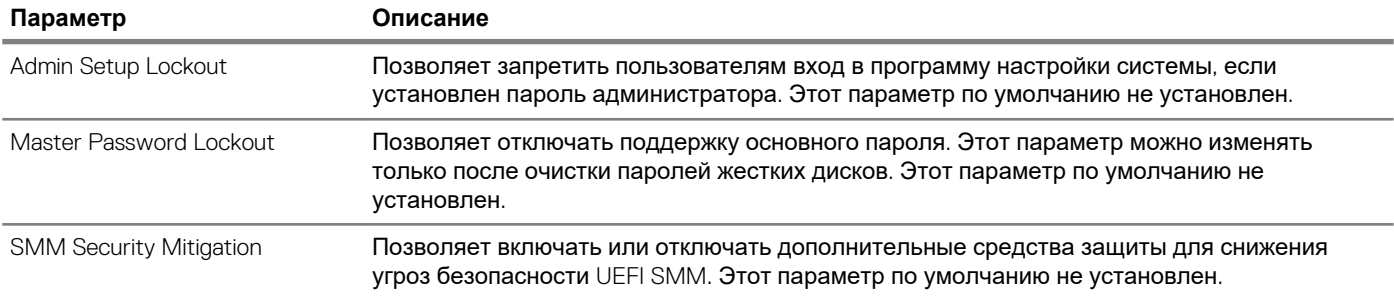

### **Параметры безопасной загрузки**

#### **Таблица 21. Secure Boot (Безопасная загрузка)**

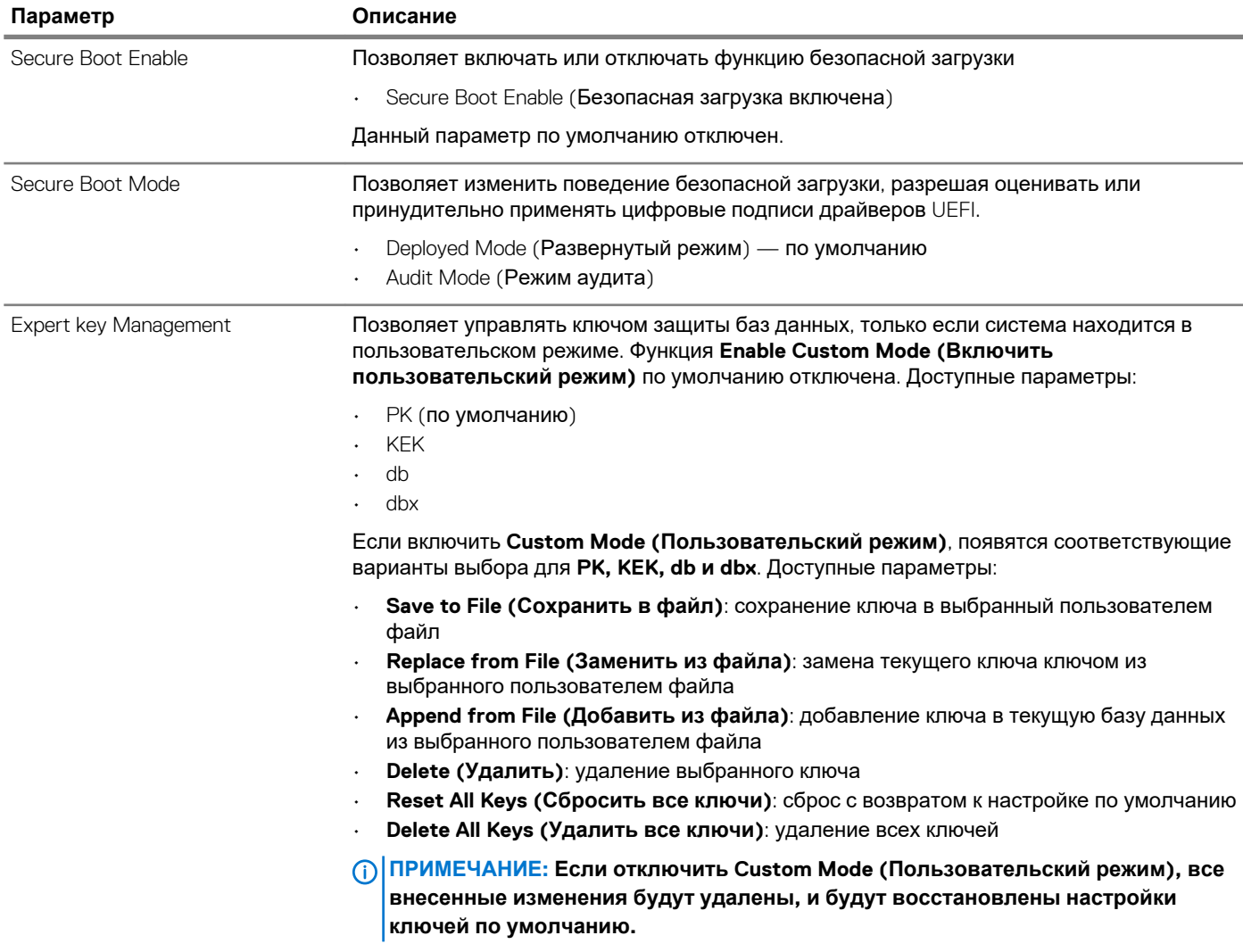

### <span id="page-23-0"></span>**Параметры Intel Software Guard Extensions**

**Таблица 22. Intel Software Guard Extensions**

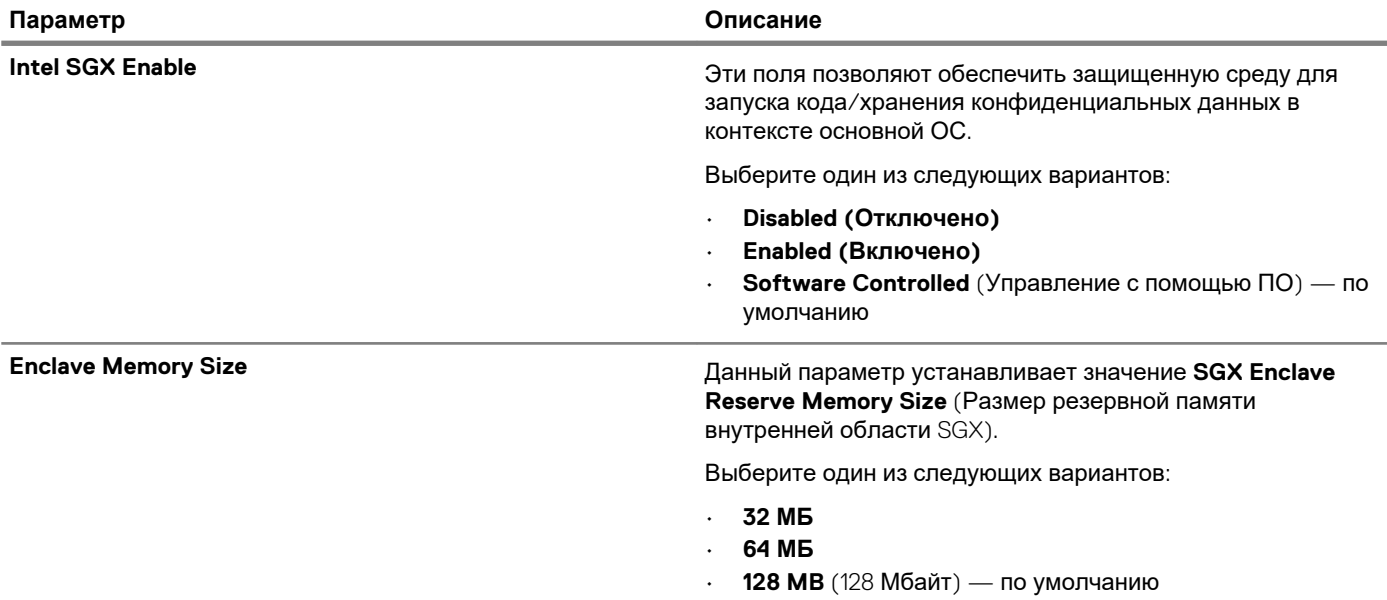

### **Performance (Производительность)**

#### **Таблица 23. Performance (Производительность)**

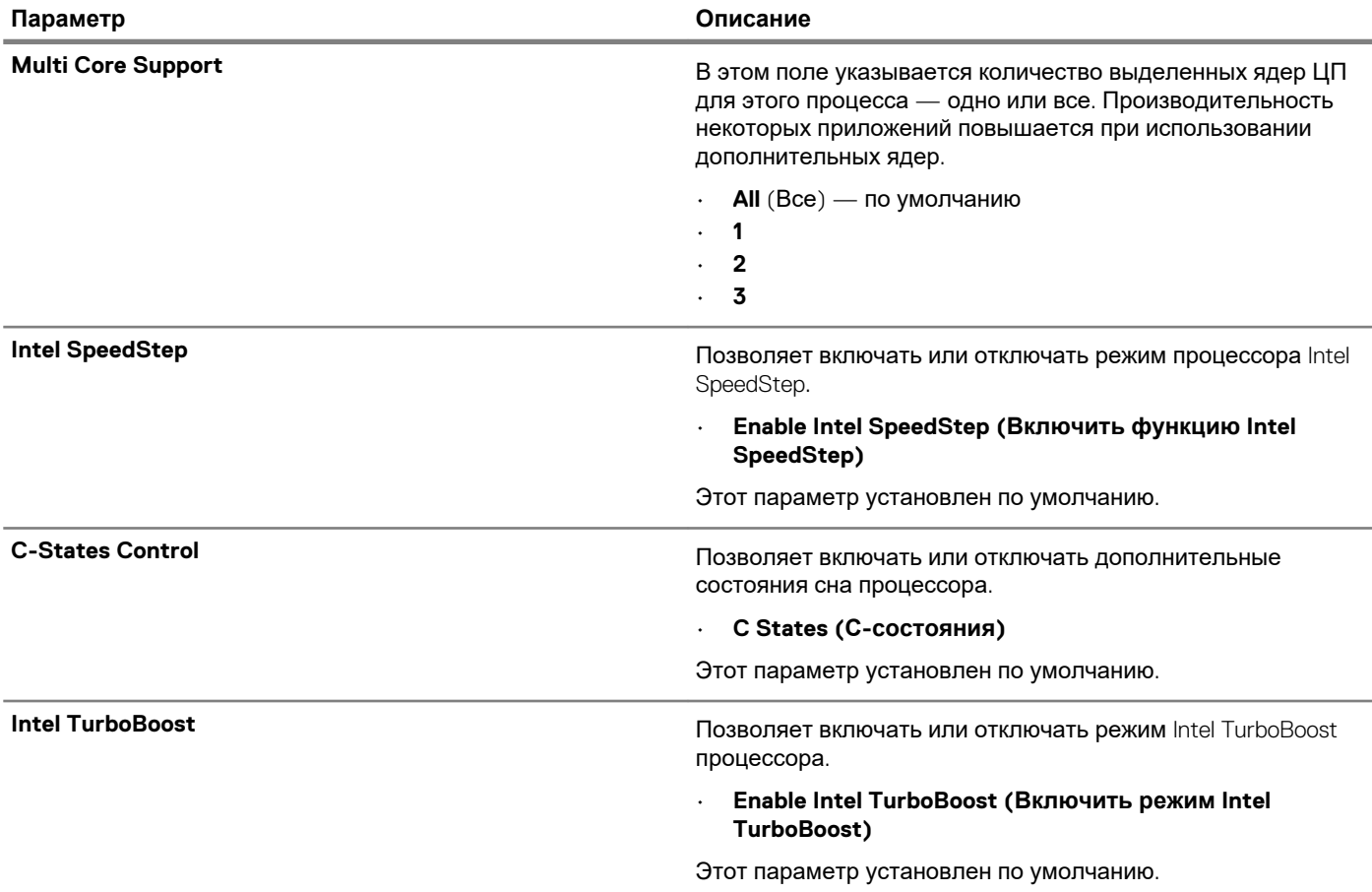

### <span id="page-24-0"></span>**Управление потреблением энергии**

#### **Таблица 24. Power Management (Управление энергопотреблением)**

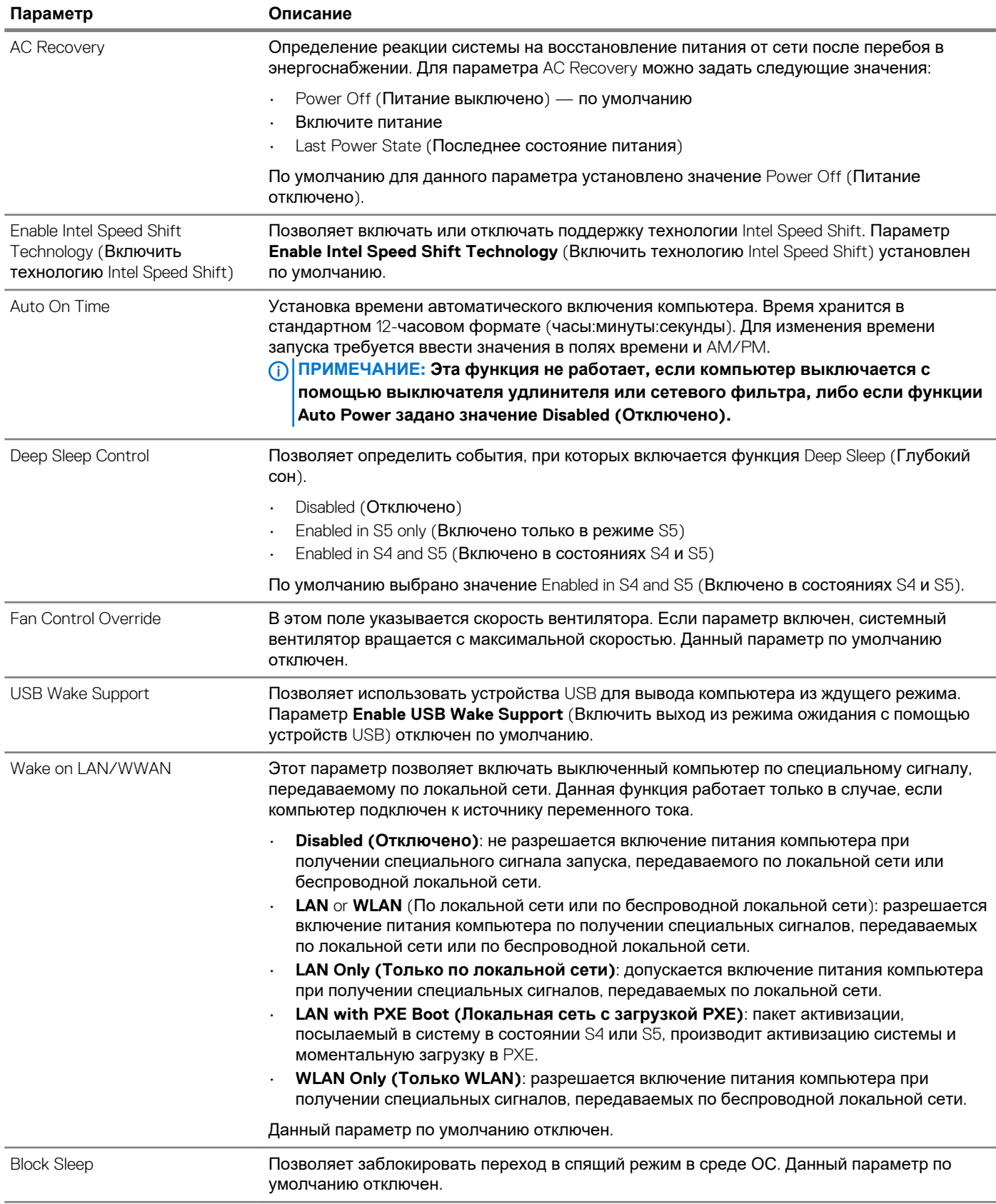

### <span id="page-25-0"></span>**Режим работы POST**

#### **Таблица 25. POST Behavior (Режим работы POST)**

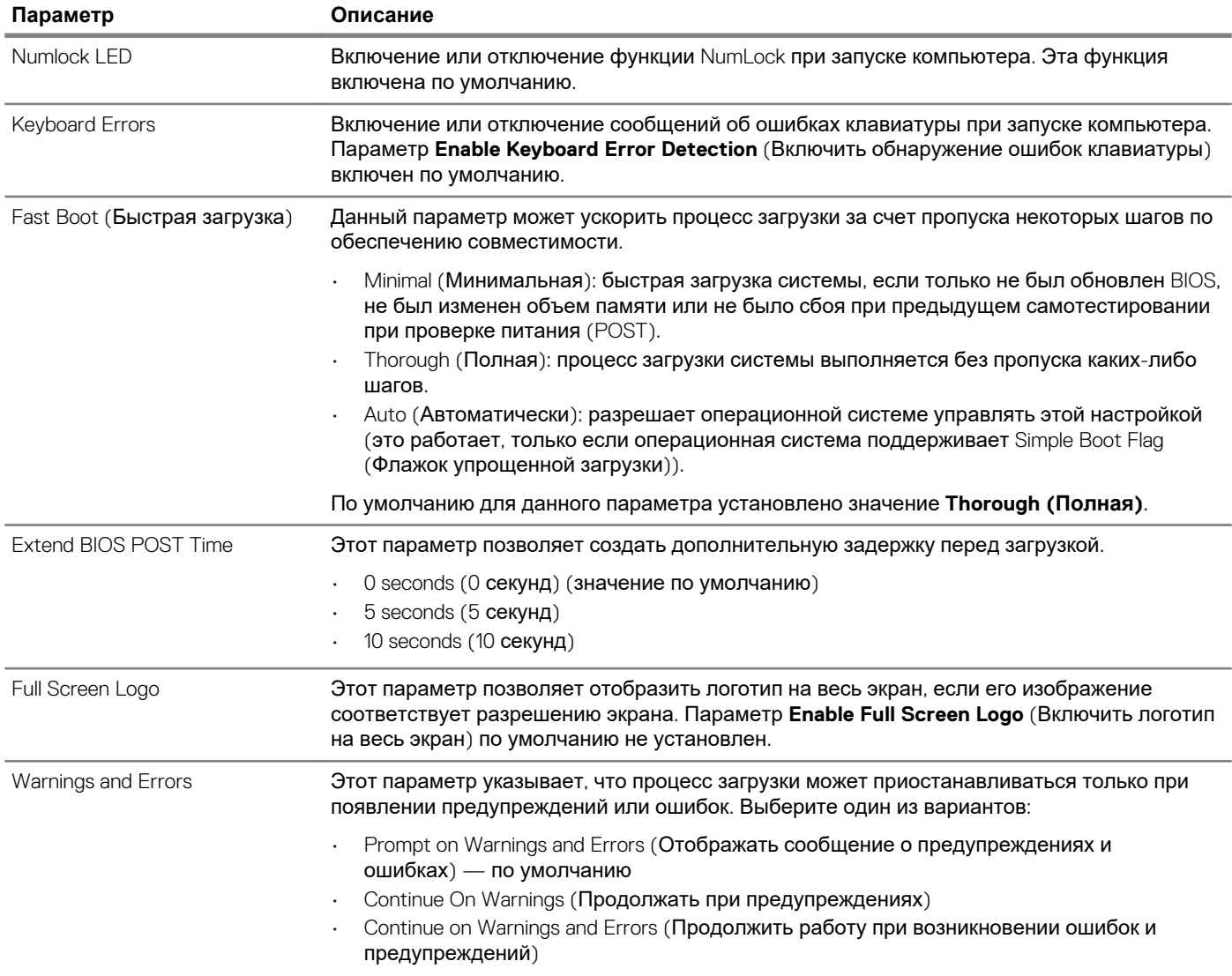

#### **Возможности управления**

#### **Таблица 26. Возможности управления**

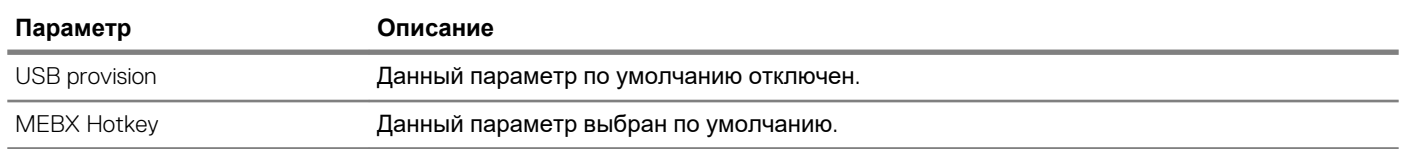

### <span id="page-26-0"></span>**Virtualization Support (Поддержка виртуализации)**

#### **Таблица 27. Virtualization Support (Поддержка виртуализации)**

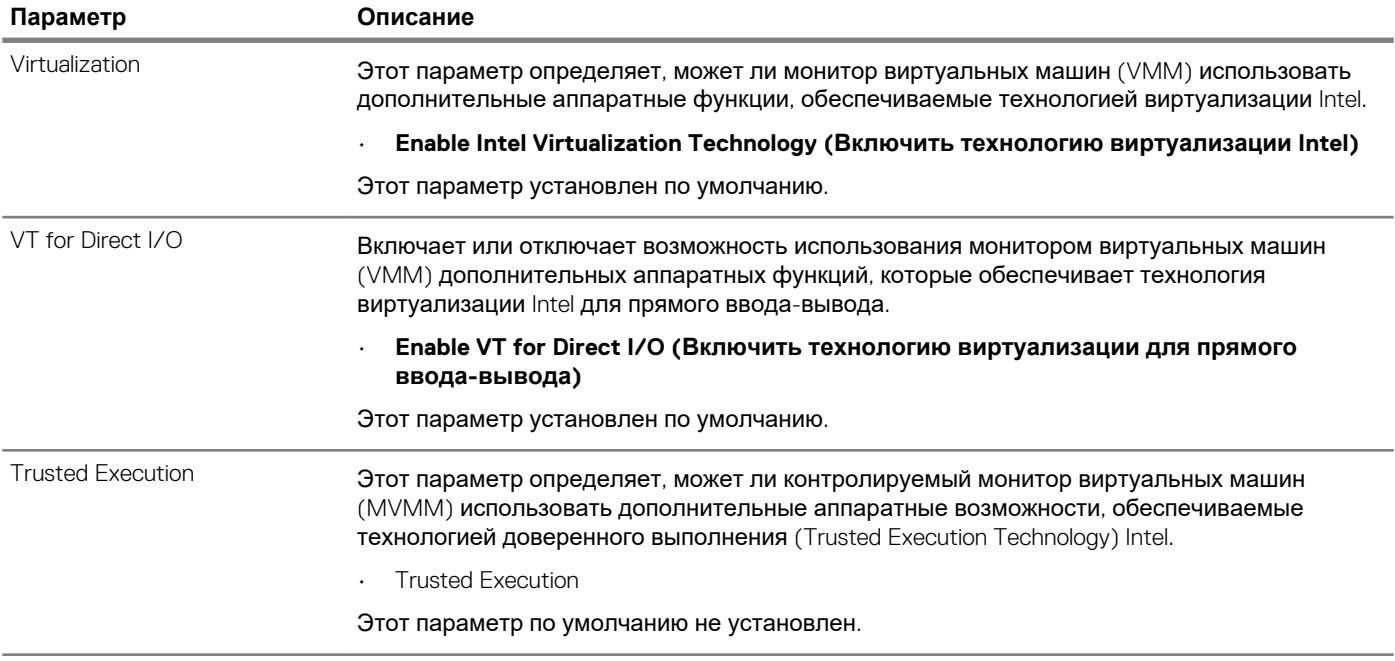

### **Параметры беспроводной связи**

#### **Таблица 28. Wireless (Беспроводная связь)**

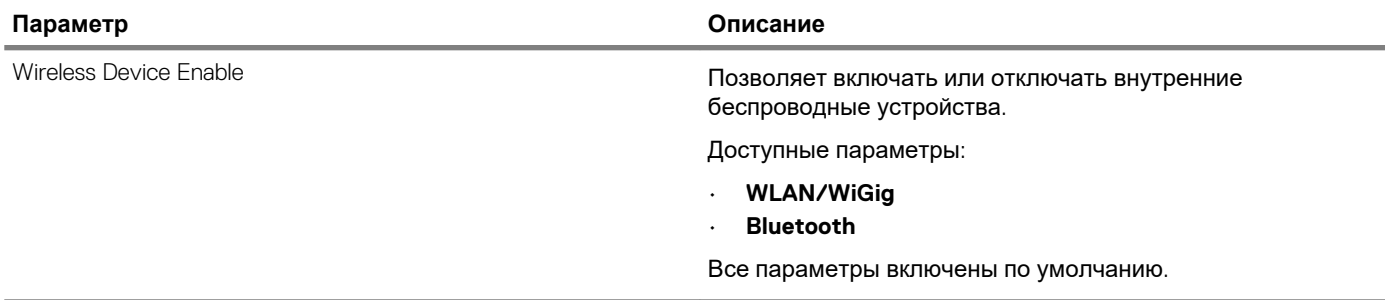

### **Maintenance (Обслуживание)**

#### **Таблица 29. Maintenance (Обслуживание)**

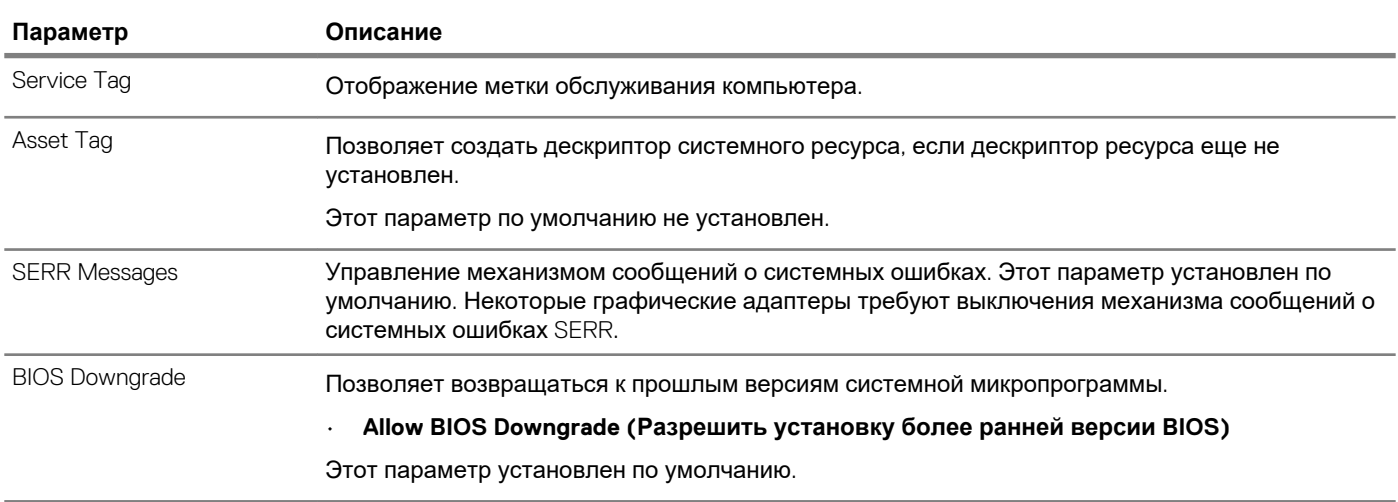

<span id="page-27-0"></span>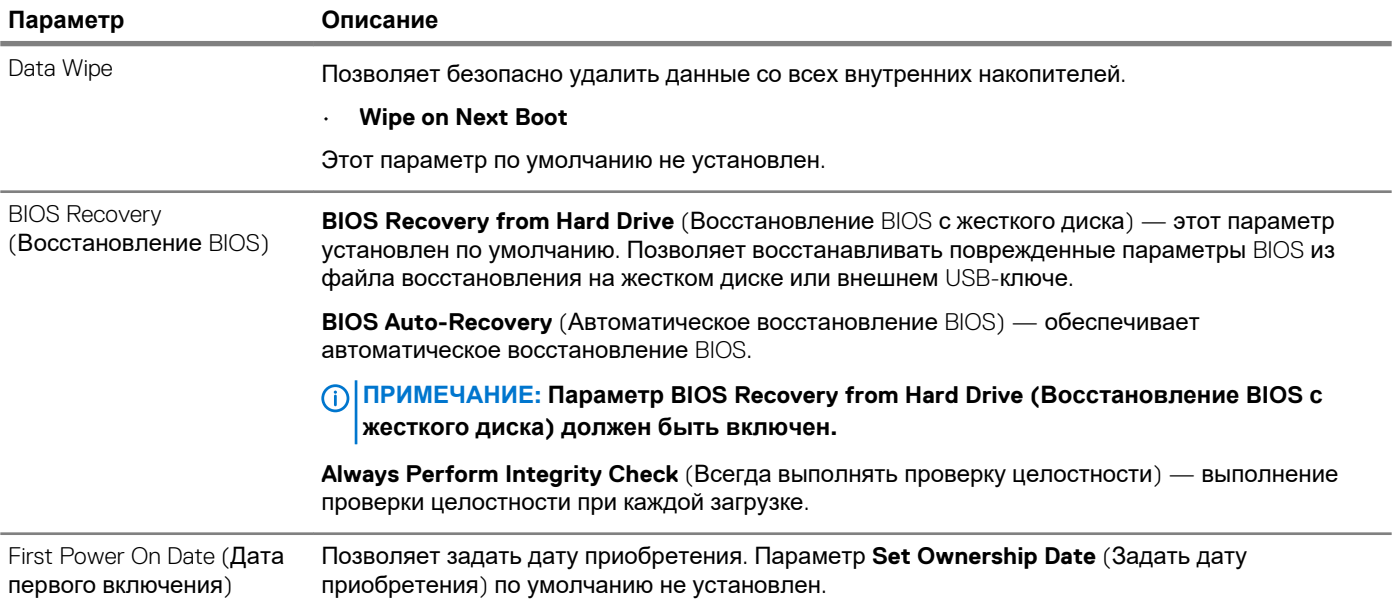

### **System Logs (Системные журналы)**

#### **Таблица 30. System Logs (Системные журналы)**

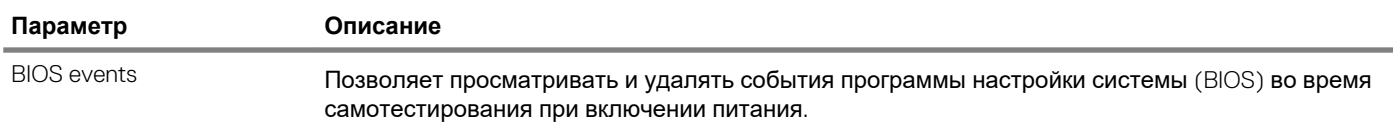

#### **Расширенная конфигурация**

#### **Таблица 31. Расширенная конфигурация**

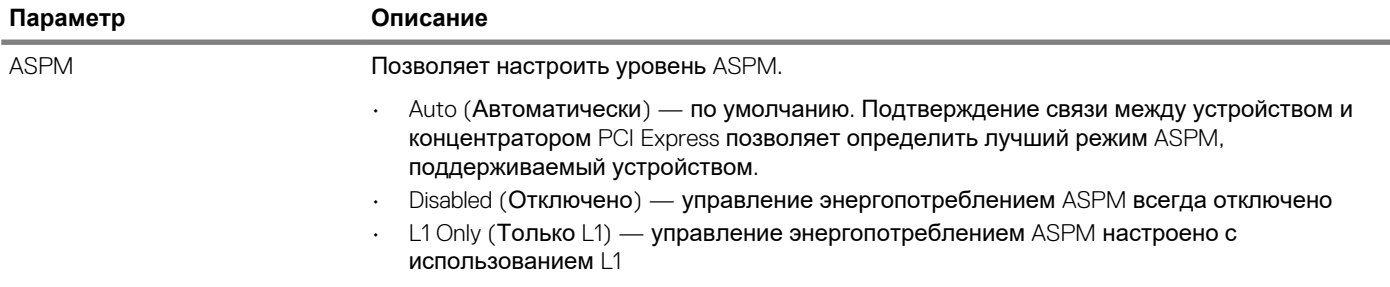

### **Обновление BIOS в Windows**

Рекомендуется обновлять BIOS (настройка системы) после замены системной платы или после появления обновления. Для ноутбуков: убедитесь, что аккумулятор полностью заряжен и ноутбук подключен к розетке.

**ПРИМЕЧАНИЕ: Если технология BitLocker включена, ее нужно приостановить до обновления BIOS системы, а**   $\Omega$ **затем снова включить после завершения обновления BIOS.**

- 1. Перезагрузите компьютер.
- 2. Перейдите на веб-узел **Dell.com/support**.
	- Введите **Service Tag** (Метку обслуживания) или **Express Service Code** (Код экспресс-обслуживания) и нажмите **Submit (Отправить)**.
	- Нажмите кнопку **Detect Product** (Обнаружить продукт) и следуйте инструкциям на экране.
- 3. Если не удается обнаружить или найти сервисный код, нажмите **Choose from all products** (Выбрать из всех продуктов).
- 4. Выберите в списке категорию **Products (Продукты)**.

#### <span id="page-28-0"></span>(1) ПРИМЕЧАНИЕ: Выберите нужную категорию для перехода на страницу продукта

- 5. Выберите модель вашего компьютера, после чего отобразится соответствующая ему страница Product Support (Поддержка продукта).
- 6. Щелкните ссылку Get drivers (Получить драйверы), а затем нажмите Drivers and Downloads (Драйверы и загрузки). Откроется раздел драйверов и загрузок.
- 7. Нажмите Find it myself (Найти самостоятельно).
- 8. Щелкните BIOS для просмотра версий BIOS.
- 9. Найдите наиболее свежий файл BIOS и нажмите Download (Загрузить).
- 10. Выберите подходящий способ загрузки в окне Please select your download method below (Выберите способ загрузки из представленных ниже); нажмите Download File (Загрузить файл). Откроется окно File Download (Загрузка файла).
- 11. Нажмите кнопку Save (Сохранить), чтобы сохранить файл на рабочий стол.
- 12. Нажмите Run (Запустить), чтобы установить обновленные настройки BIOS на компьютер. Следуйте инструкциям на экране.

### Обновление BIOS в системах с включенной функцией **BitLocker**

ОСТОРОЖНО: Если работа BitLocker не будет приостановлена перед обновлением BIOS, то при следующей перезагрузке системы не распознается ключ BitLocker. В таком случае будет предложено ввести ключ восстановления для продолжения работы, и система будет запрашивать это при каждой перезагрузке. Если ключ восстановления неизвестен, может возникнуть потеря данных или потребуется ненужная переустановка операционной системы. Дополнительные сведения по этой теме см. в статье базы знаний: https:// www.dell.com/support/article/sln153694

### Обновление BIOS с использованием флэшнакопителя USB

Если в системе не удается выполнить загрузку Windows, но по-прежнему необходимо обновить BIOS, загрузите файл BIOS с помощью другой системы и сохраните его на загрузочном флэш-накопителе USB.

ПРИМЕЧАНИЕ: Необходимо будет использовать загрузочный флэш-накопитель USB. Более подробные (i) сведения см. в следующей статье: https://www.dell.com/support/article/sln143196/

- 1. Загрузите EXE-файл обновления BIOS в другую систему.
- 2. Скопируйте файл, например O9010A12.EXE, на загрузочный флэш-накопитель USB.
- 3. Вставьте флэш-накопитель USB в систему, для которой требуется обновление BIOS.
- 4. Перезагрузите компьютер и нажмите клавишу F12 при появлении заставки Dell, чтобы вызвать меню однократной загрузки.
- 5. С помощью клавиш со стрелками выберите USB Storage Device (Устройство хранения данных USB) и нажмите «ВВОД».
- 6. После загрузки системы появится приглашение Diag C:\>.
- 7. Запустите файл, введя полное имя файла, например О9010А12.ехе, и нажмите клавишу «ВВОД».
- 8. После загрузки утилиты обновления BIOS следуйте инструкциям на экране.

<span id="page-29-0"></span>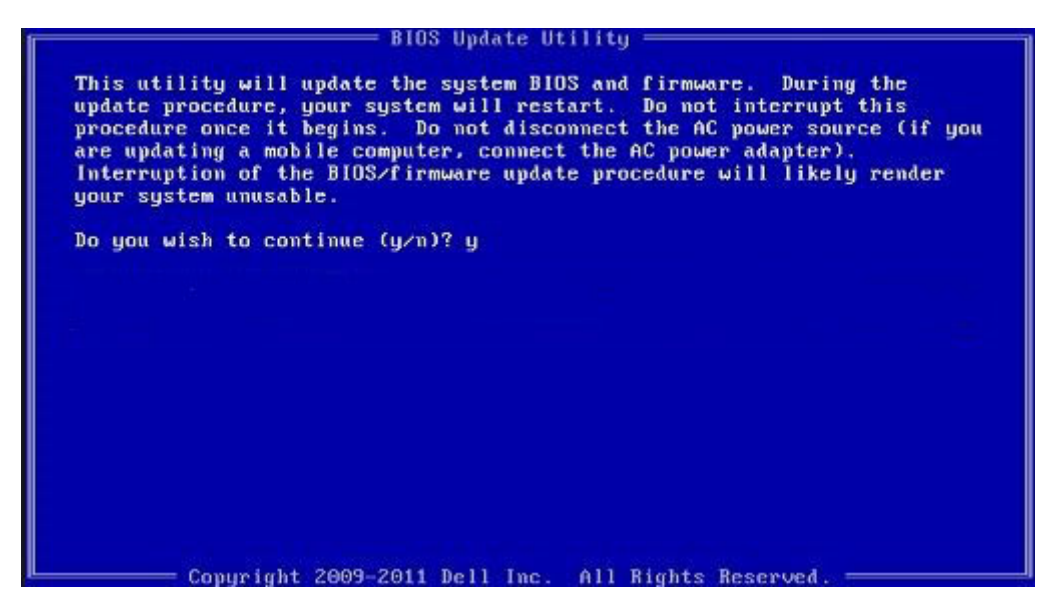

**Рисунок 1. Экран обновления BIOS через DOS**

### **Обновление BIOS на устройствах Dell в средах Linux и Ubuntu**

Для обновления BIOS системы в среде Linux, такой как Ubuntu, см. [https://www.dell.com/support/article/sln171755/.](https://www.dell.com/support/article/sln171755/)

### **Обновление BIOS из меню однократной загрузки (F12)**

Обновление BIOS системы с применением EXE-файла для обновления BIOS, скопированного на USB-накопитель FAT32, и загрузка из меню однократной загрузки F12.

#### **Обновление BIOS**

Можно запустить файл обновления BIOS из Windows с помощью загрузочного USB-накопителя, можно также обновить BIOS из меню однократной загрузки F12 в системе.

Эта возможность имеется в большинстве систем Dell, выпущенных после 2012 года, и в этом можно убедиться, загрузив систему с помощью меню однократной загрузки F12, чтобы узнать, включен ли параметр BIOS FLASH UPDATE в качестве опции загрузки для системы. Если этот параметр присутствует в меню, то BIOS поддерживает эту опцию обновления BIOS.

#### **ПРИМЕЧАНИЕ: Эту функцию можно использовать только в системах с параметром обновления BIOS Flash в меню однократной загрузки F12.**

#### **Обновление из меню однократной загрузки**

Для обновления BIOS из меню однократной загрузки F12 необходимо следующее:

- USB-накопитель, отформатированный в файловой системе FAT32 (этот ключ не обязательно должен быть загрузочным);
- исполняемый файл BIOS, загруженный с веб-сайта службы поддержки Dell и скопированный в корневой каталог USBнакопителя;
- адаптер питания переменного тока, подключенный к системе;
- работающая системная батарейка для перепрограммирования BIOS.

Выполните следующие шаги для осуществления процесса обновления прошивки BIOS из меню F12.

**ОСТОРОЖНО: Не отключайте питание системы при осуществлении процесса обновления BIOS. Отключение питания системы может привести к нарушению загрузки системы.**

- 1. При выключенном питании вставьте USB-накопитель со скопированной прошивкой в порт USB системы.
- 2. Включите систему и нажмите клавишу F12, чтобы открыть меню однократной загрузки, выделите пункт **BIOS Flash Update** с помощью мыши или клавиш со стрелками, затем нажмите клавишу **Enter**.

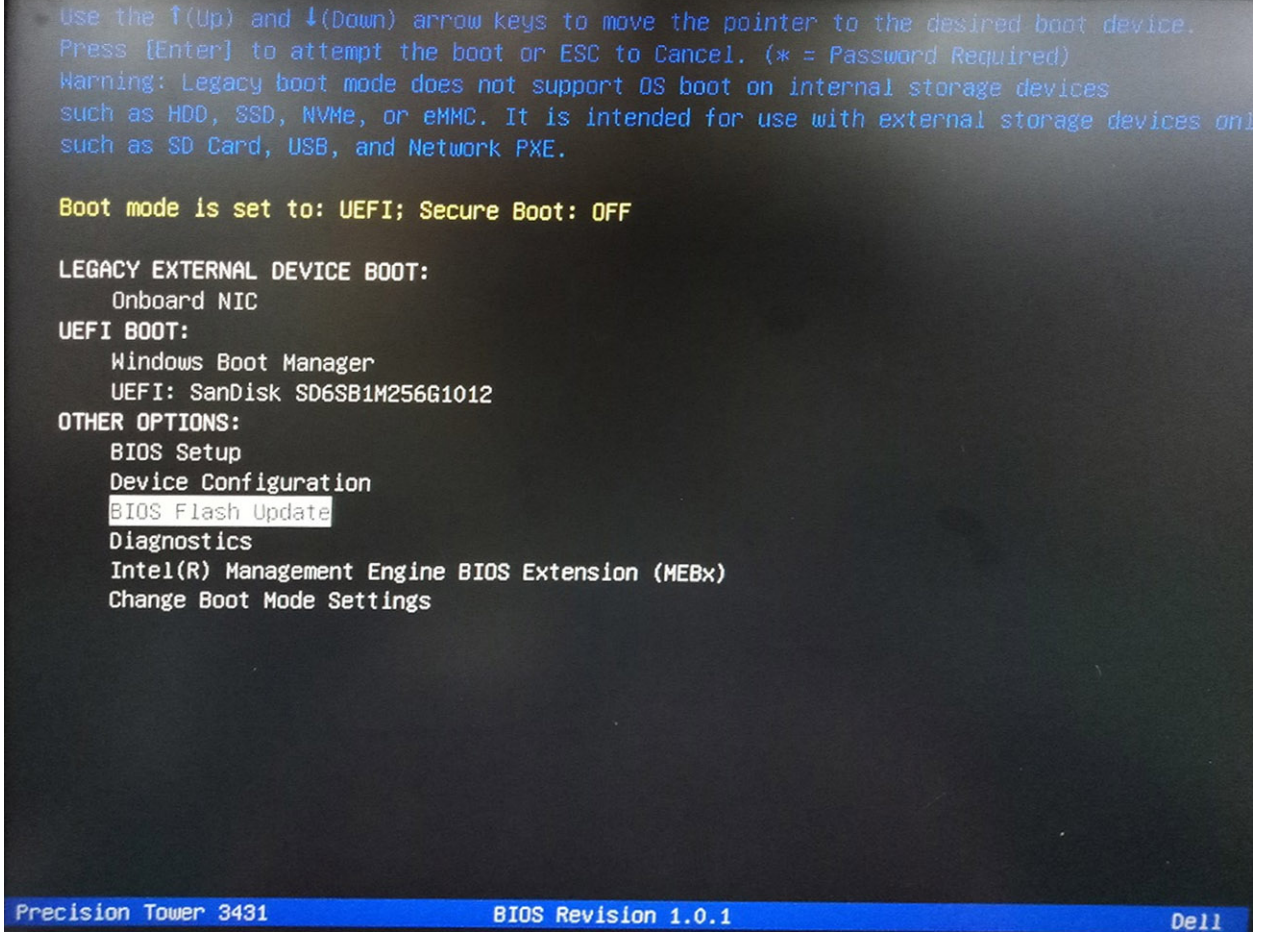

3. Открывается меню диалогового окна обновления флэш-памяти BIOS. Нажмите кнопку обзора файла **BIOS Update File**, чтобы выбрать файл BIOS.

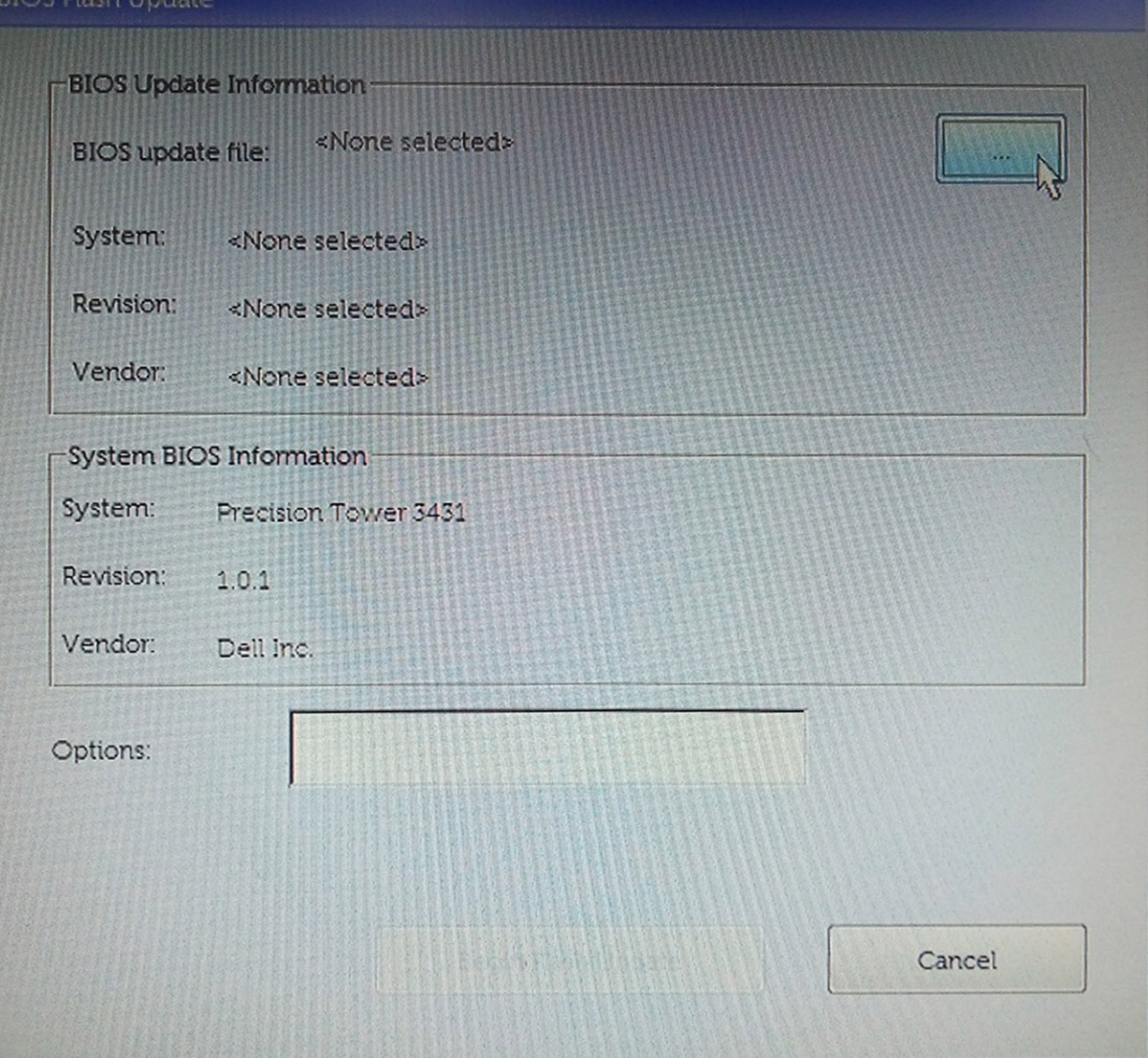

4. Выберите исполняемый файл BIOS и нажмите кнопку **ОК**. Если вы не найдете исполняемый файл BIOS, переключитесь на соответствующий каталог внешнего USB-устройства с помощью элемента **Файловая система**.

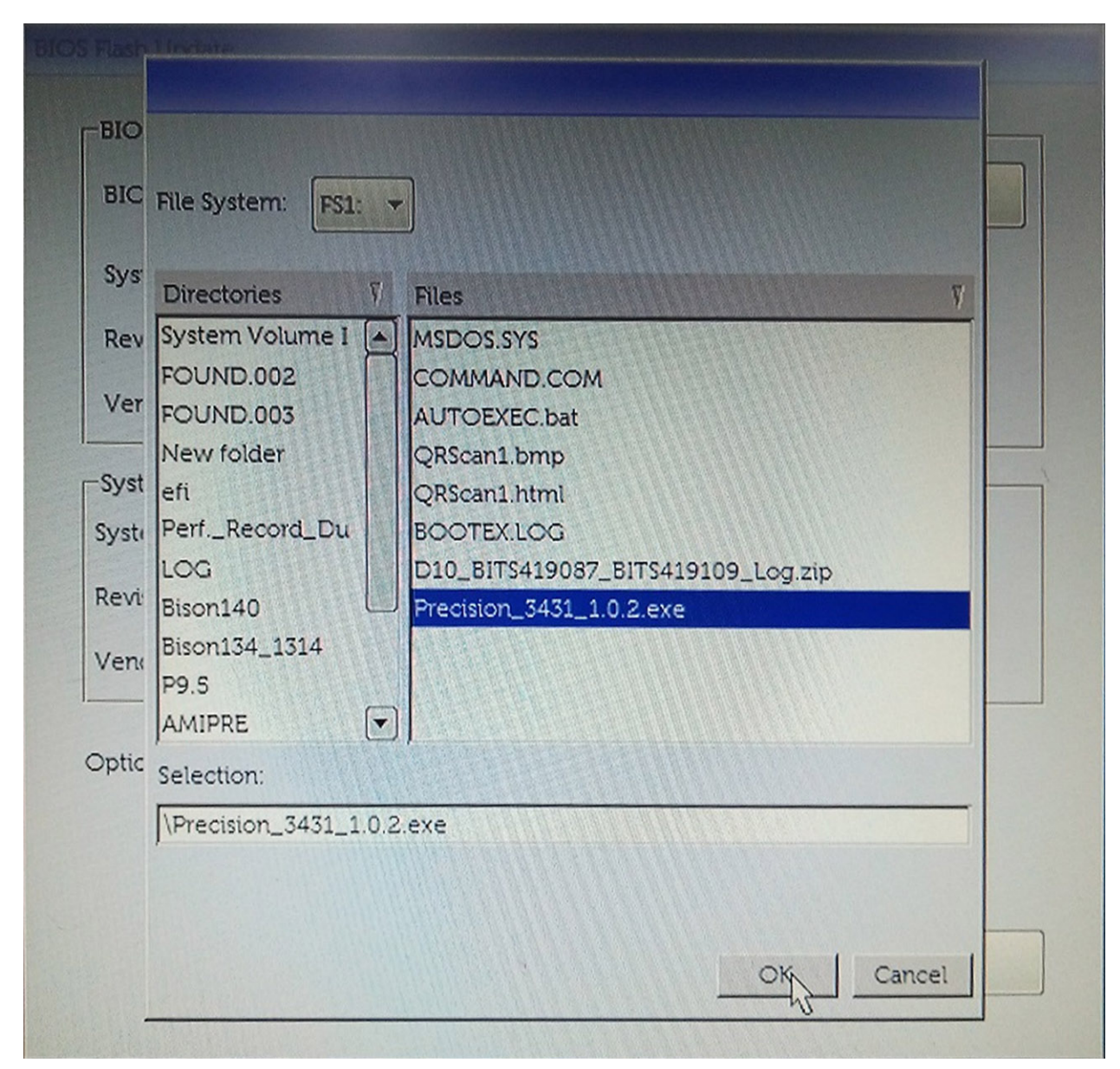

5. Нажмите **Начать обновление флэш-памяти**, после чего отобразится сообщение с предупреждением.

**BIOS Flash Update** 

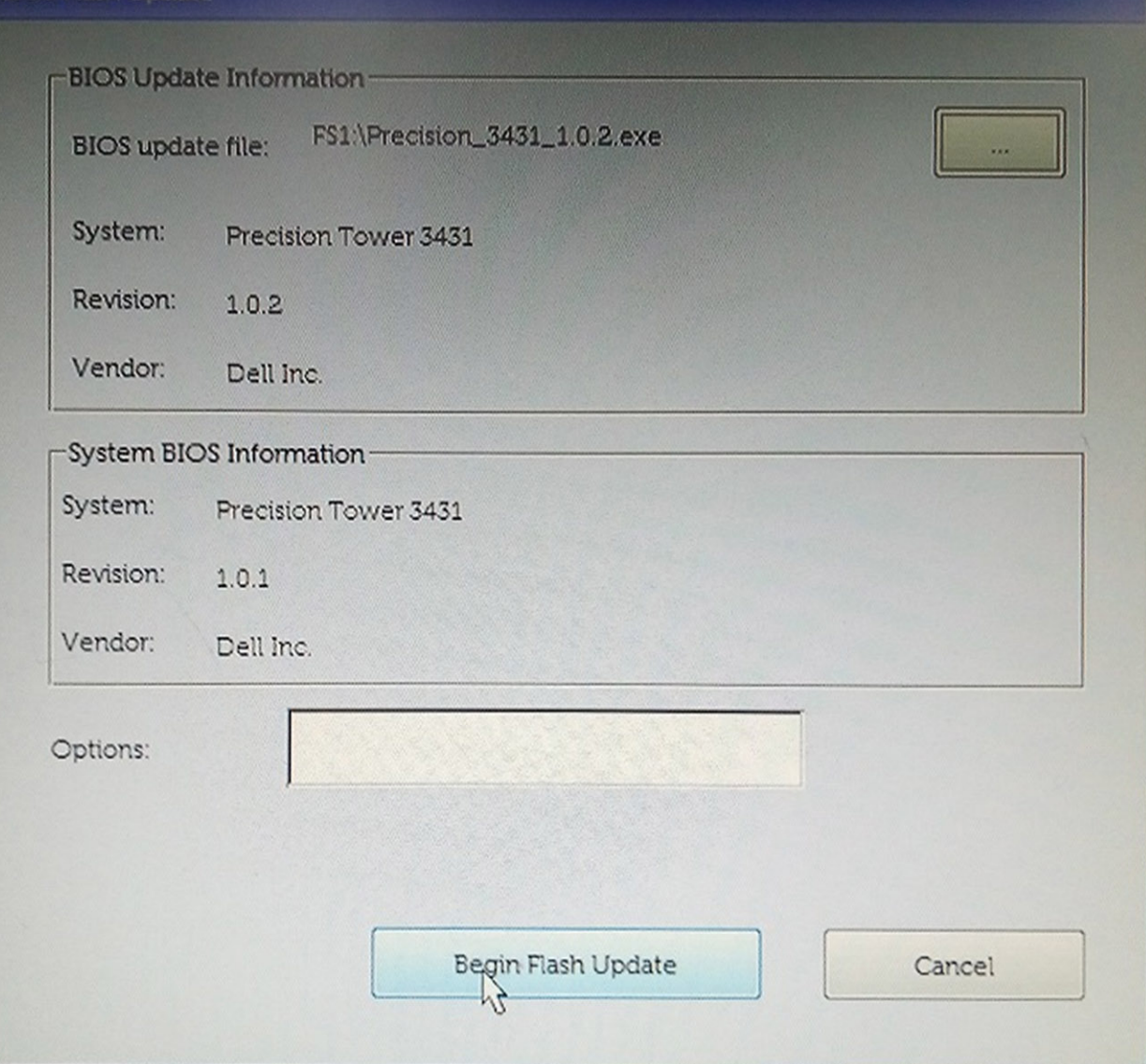

6. Нажмите **Да**. Система автоматически перезагрузится и запустит обновление флэш-памяти BIOS.

<span id="page-34-0"></span>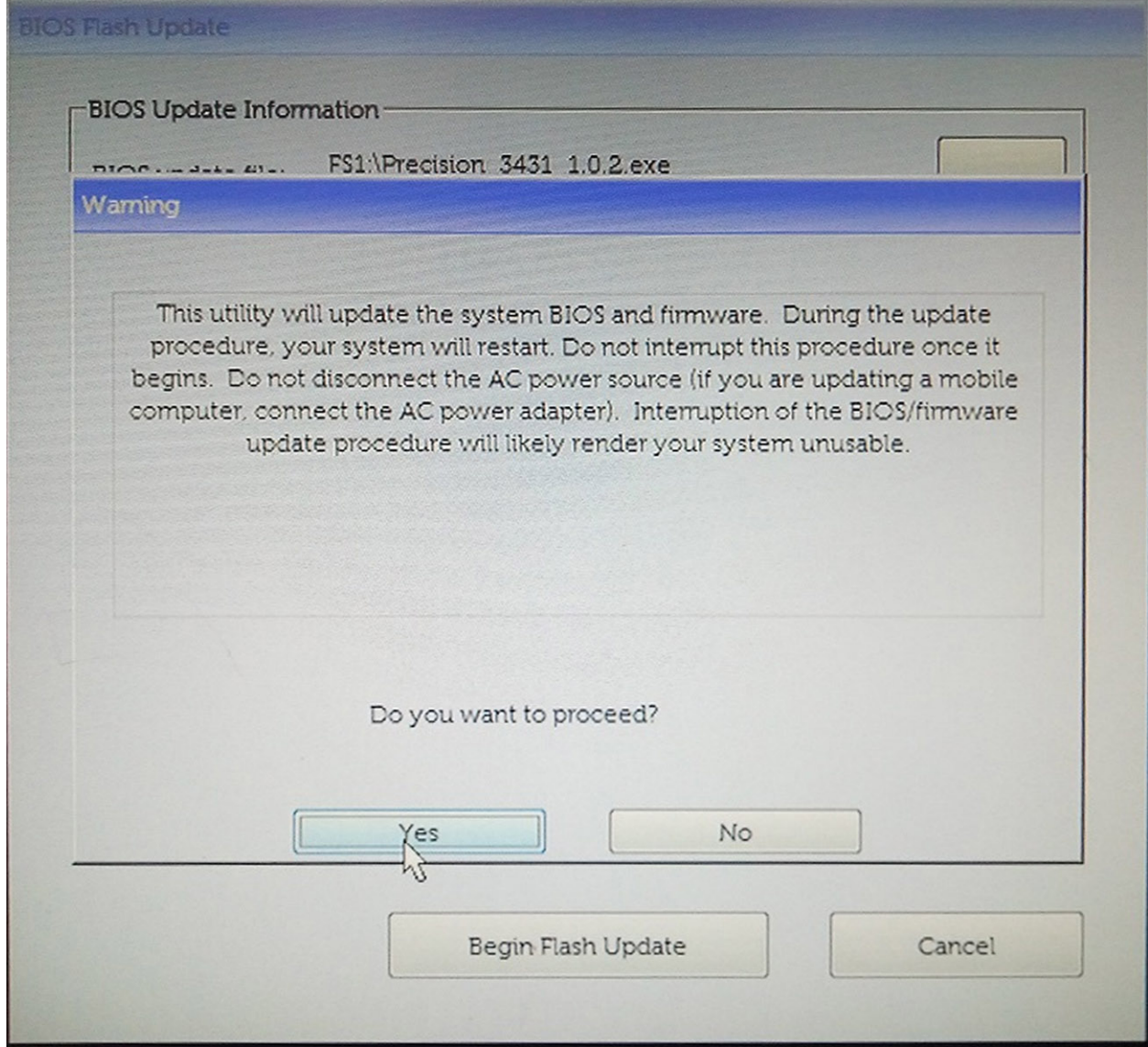

7. После завершения система перезагрузится и процесс обновления BIOS закончится.

### **Системный пароль и пароль программы настройки**

#### **Таблица 32. Системный пароль и пароль программы настройки**

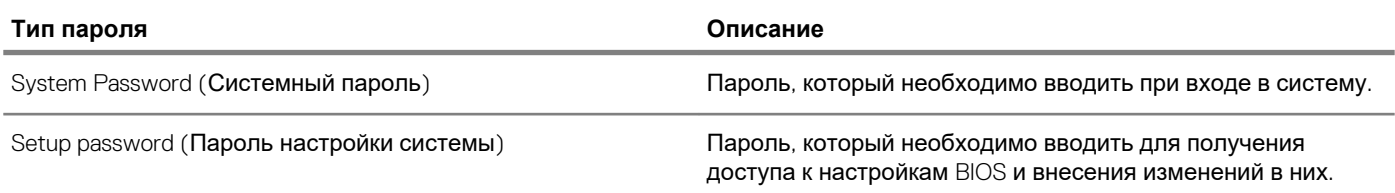

Для защиты компьютера можно создать системный пароль и пароль настройки системы.

**ОСТОРОЖНО: Функция установки паролей обеспечивает базовый уровень безопасности данных компьютера.**

**ОСТОРОЖНО: Если данные, хранящиеся на компьютере не заблокированы, а сам компьютер находится без присмотра, доступ к данным может получить кто угодно.**

**ПРИМЕЧАНИЕ: Функция установки системного пароля и пароля программы настройки системы отключена.**

#### <span id="page-35-0"></span>Назначение пароля программы настройки системы

Вы можете назначить новый системный пароль или пароль администратора, только если его состояние Not Set (Не задан).

Чтобы войти в программу настройки системы, нажмите клавишу F2 сразу после включения питания или перезагрузки.

- 1. На экране System BIOS (BIOS системы) или System Setup (Настройка системы) выберите пункт System Security (Безопасность системы) и нажмите Enter. Отобразится экран Security (Безопасность).
- 2. Выберите пункт System/Admin Password (Системный пароль/Пароль администратора) и создайте пароль в поле Enter the new password (Введите новый пароль).

Воспользуйтесь приведенными ниже указаниями, чтобы назначить системный пароль:

- Пароль может содержать до 32 знаков.
- Пароль может содержать числа от 0 до 9.
- Пароль должен состоять только из знаков нижнего регистра.
- Допускается использование только следующих специальных знаков: пробел, ("), (+), (,), (-), (.), (/), (;), ((), (), (), (), (), (`).
- 3. Введите системный пароль, который вы вводили ранее, в поле Confirm new password (Подтвердите новый пароль) и нажмите кнопку ОК.
- 4. Нажмите Esc; появится сообщение с запросом сохранить изменения.
- 5. Нажмите Y, чтобы сохранить изменения. Компьютер перезагрузится.

### Удаление и изменение существующего пароля программы настройки системы

Убедитесь, что параметр Password Status (Состояние пароля) имеет значение Unlocked (Разблокировано), прежде чем пытаться удалить или изменить существующий системный пароль и (или) пароль настройки системы. Если параметр Password Status (Состояние пароля) имеет значение Locked (Заблокировано), невозможно удаление или изменение существующего системного пароля или пароля настройки системы.

Чтобы войти в программу настройки системы, нажмите F2 сразу при включении питания после перезапуска.

1. На экране System BIOS (BIOS системы) или System Setup (Настройка системы) выберите пункт System Security (Безопасность системы) и нажмите Enter.

Отобразится окно System Security (Безопасность системы).

- 2. На экране System Security (Безопасность системы) проверьте, что для параметра Password Status (Состояние пароля) установлено значение Unlocked (Разблокировано).
- 3. Выберите System Password (Системный пароль), измените или удалите его и нажмите Enter или Tab.
- 4. Выберите Setup Password (Пароль настройки системы), измените или удалите его и нажмите Enter или Tab.
	- ПРИМЕЧАНИЕ: Если был изменен пароль системы и (или) пароль программы настройки, введите повторно ൹ новый пароль при отображении запроса. Если был удален пароль системы и (или) пароль программы настойки, подтвердите удаление при отображении запроса.
- 5. Нажмите Еѕс; появится сообщение с запросом сохранить изменения.
- 6. Нажмите Y, чтобы сохранить изменения и выйти из программы настройки системы. Компьютер перезагрузится.

# **Программное обеспечение**

<span id="page-36-0"></span>В данной главе представлены сведения о поддерживаемых операционных системах и инструкции по установке драйверов. **Темы:**

- Операционная система
- Загрузка драйверов для Windows

### **Операционная система**

**Таблица 33. Операционная система**

- Поддерживаемые операционные системы Windows 10 Домашняя (64-разрядная)
	- Windows 10 Профессиональная (64-разрядная)
	- Windows 10 Pro для государственных образовательных учреждений
	- Windows 10 Домашняя
	- Ubuntu 16.04 LTS (64-разрядная)
	- NeoKylin 6.0
	- Red Hat Linux 7.5

### **Загрузка драйверов для Windows**

- 1. Включите планшетнастольный компьютерноутбук.
- 2. Перейдите на веб-узел **Dell.com/support**.
- 3. Выберите раздел **Product Support (Поддержка по продуктам)**, введите сервисный код вашего планшетанастольного компьютераноутбука и нажмите кнопку **Submit (Отправить)**.
	- **ПРИМЕЧАНИЕ: Если у вас нет сервисного кода, используйте функцию автоматического обнаружения или**  ⋒ **найдите модель вашего планшетанастольного компьютераноутбука вручную.**
- 4. Щелкните на **Drivers and Downloads (Драйверы и загрузки)**.
- 5. Выберите операционную систему, установленную на планшетенастольном компьютереноутбуке.
- 6. Прокрутите страницу вниз и выберите драйвер для установки.
- 7. Нажмите **Download File (Загрузить файл)**, чтобы загрузить драйвер для вашего планшетанастольного компьютераноутбука.
- 8. После завершения загрузки перейдите в папку, где был сохранен файл драйвера.
- 9. Дважды нажмите на значок файла драйвера и следуйте указаниям на экране.

## **Получение справки**

**6**

#### <span id="page-37-0"></span>**Темы:**

• Обращение в компанию Dell

### **Обращение в компанию Dell**

**ПРИМЕЧАНИЕ: При отсутствии действующего подключения к Интернету можно найти контактные сведения в счете на приобретенное изделие, упаковочном листе, накладной или каталоге продукции компании Dell.**

Компания Dell предоставляет несколько вариантов поддержки и обслуживания через Интернет и по телефону. Доступность служб различается по странам и видам продукции, и некоторые службы могут быть недоступны в вашем регионе. Порядок обращения в компанию Dell по вопросам сбыта, технической поддержки или обслуживания пользователей описан ниже.

- 1. Перейдите на веб-узел **Dell.com/support**.
- 2. Выберите категорию поддержки.
- 3. Укажите свою страну или регион в раскрывающемся меню **Choose a Country/Region (Выбор страны/региона)** в нижней части страницы.
- 4. Выберите соответствующую службу или ссылку на ресурс технической поддержки, в зависимости от ваших потребностей.